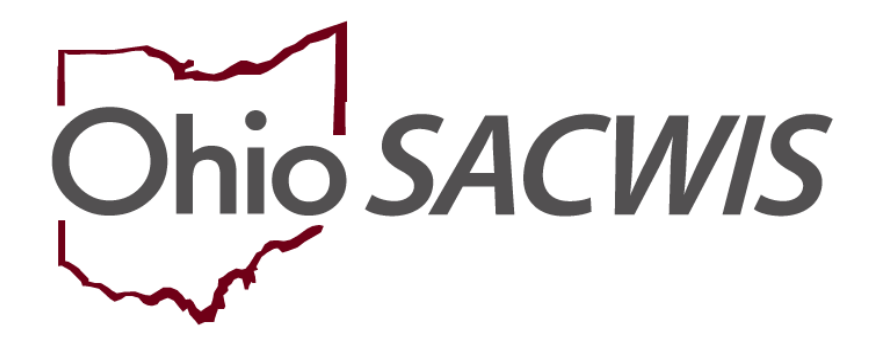

# **Knowledge Base Article**

### **Table of Contents**

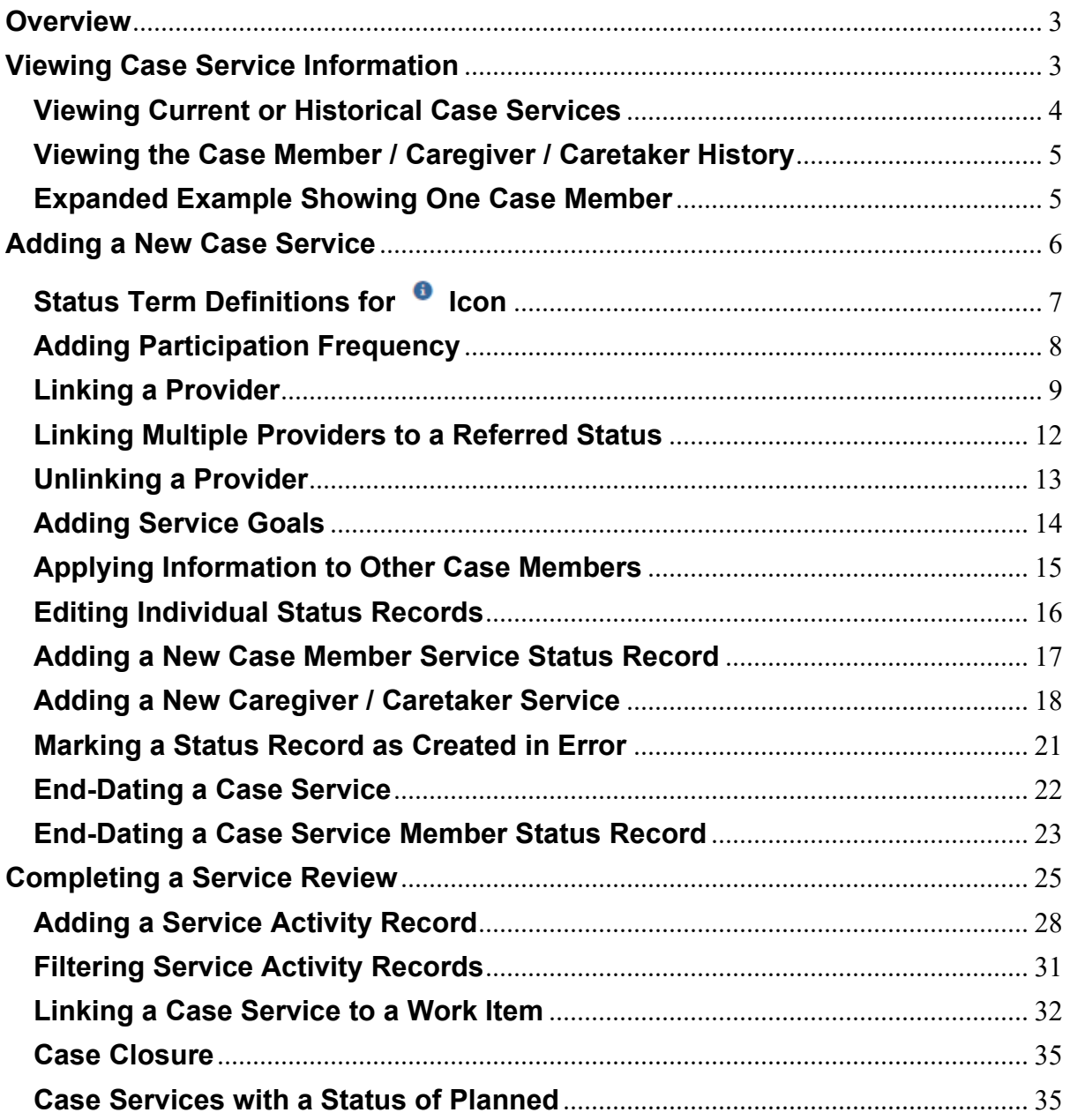

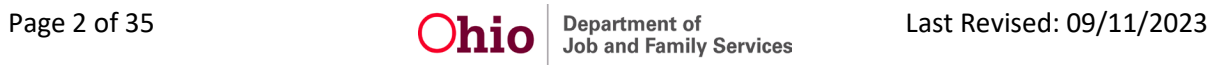

#### <span id="page-2-0"></span>**Overview**

This Knowledge Base Article will explain how to access the Ohio SACWIS system for managing the various aspects of case services.

### <span id="page-2-1"></span>**Viewing Case Service Information**

To view case service information, complete the following steps:

- 1. From the Ohio SACWIS **Home** screen, click the **Case** tab.
- 2. Click the **Workload** tab.
- 3. Select the appropriate **Case ID** link.

**Note:** If you know the **Case ID** number, you can also use the **Search** link at the top of the **Home** screen and navigate to the **Case Overview** screen.

4. On the **Case Overview** screen, click the **Case Services** link in the light-blue **Navigation** menu on the left.

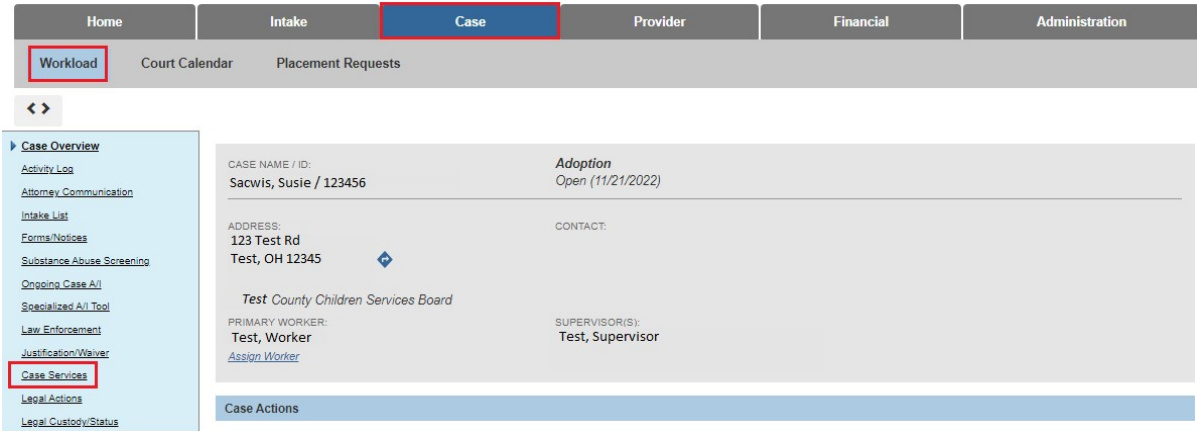

The **Case Services Filter Criteria** screen appears displaying the **Case Services** section beneath it.

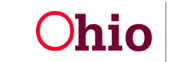

### <span id="page-3-0"></span>**Viewing Current or Historical Case Services**

As shown below, the screen defaults with the **Current Case Episode** radio button selected and the **Case Services** section displaying all **current** case services.

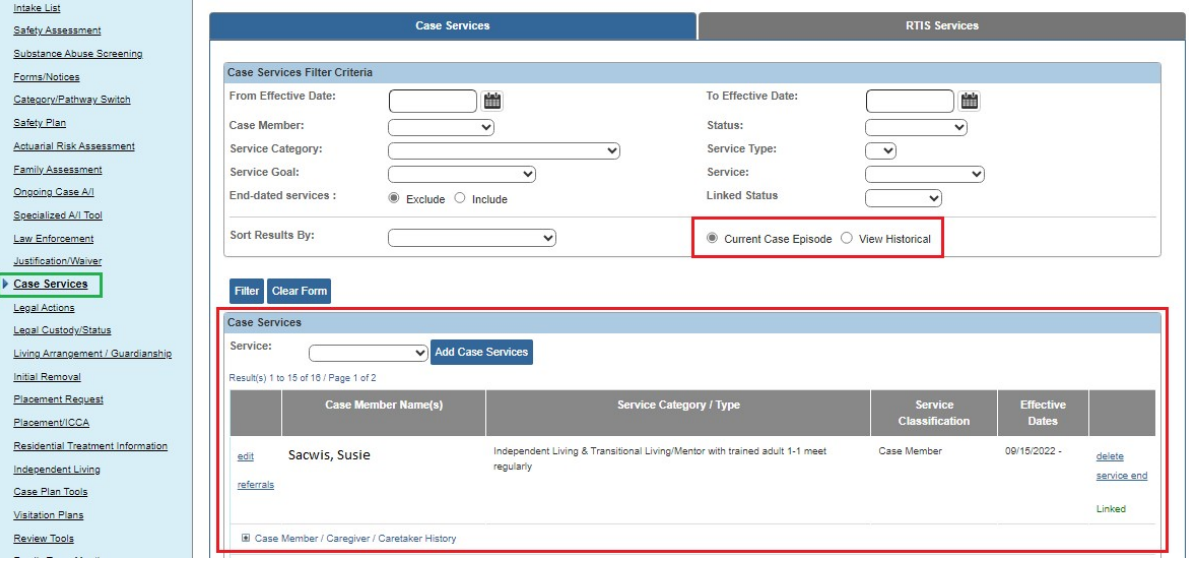

To view **all case services** created during any open case episode (current and past), complete the following steps:

- 1. Click the **View Historical** radio button
- 2. Click the **Filter** button.

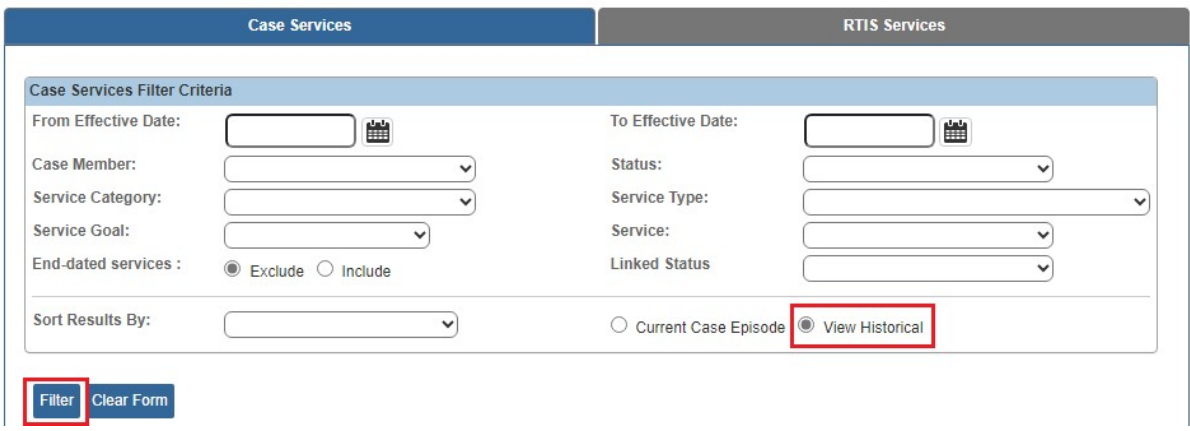

The **Case Services** section displays **all services** from the current and previous open case episodes.

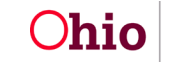

### <span id="page-4-0"></span>**Viewing the Case Member / Caregiver / Caretaker History**

The **Case Services** section can display a history of the service(s) linked to a case member, along with the current status of those services.

When expanded, the **Case Member / Caregiver / Caretaker History** link displays the following information (also shown below):

- All Case Members
- Caregiver / Caretaker (if applicable)
- Current Case Service Status
- Provider's Name
- Service Description
- Status Begin Date / End Date

To view the history, complete the following steps:

- 1. In the **Case Services** section, locate the appropriate case service.
- 2. Click the **Case Member / Caregiver / Caretaker History** link.

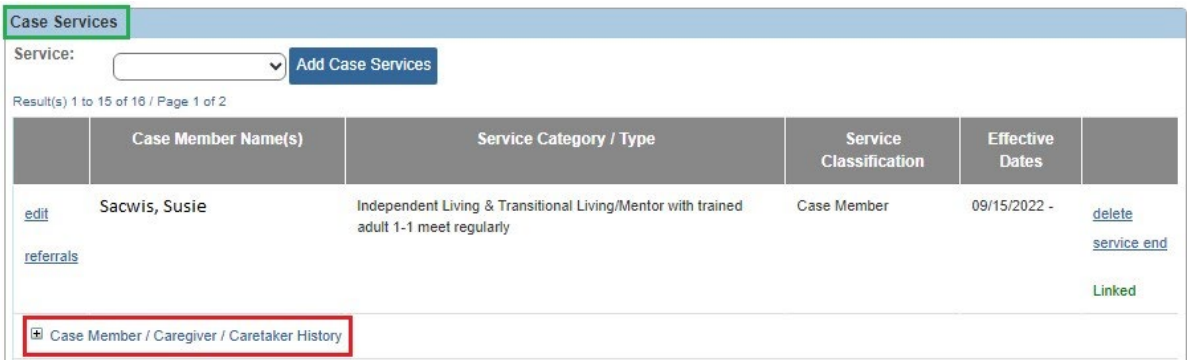

### <span id="page-4-1"></span>**Expanded Example Showing One Case Member**

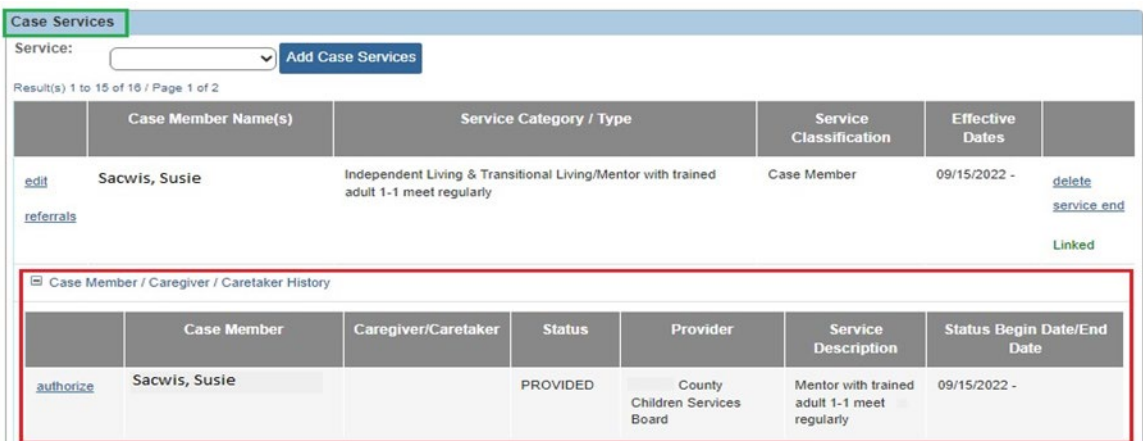

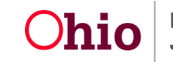

3. To close the history, click the **Case Member / Caregiver / Caretaker History** link again.

### <span id="page-5-0"></span>**Adding a New Case Service**

Complete the following steps to add a new case service for a case member:

- 1. Navigate to the **Case Services** section.
- 2. In the **Service** field, select **Case Member** from the drop-down list.

**Important:** You should only select **Caregiver / Caretaker** when one of the children is in placement. **To add a caregiver / caretaker service**, see the **Adding a New Caregiver / Caretaker Service** sub-section later in this Knowledge Base Article.

3. Click the **Add Case Services** button.

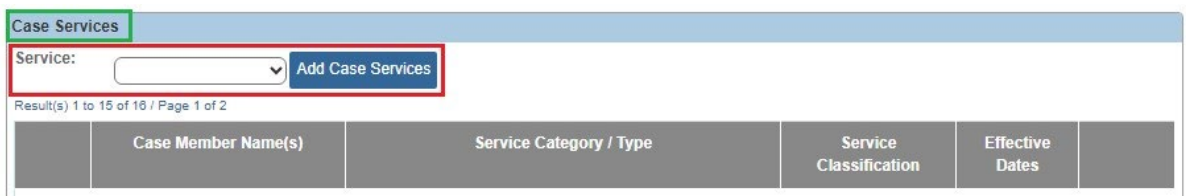

The **Service Information** screen appears.

- 4. In the **Effective Date** field, enter the appropriate date.
- 5. In the **Service Category** field, select the appropriate category.
- 6. In the **Service Type** field, select the appropriate type from the drop-down list.
- 7. In the **Case Member Name** field, select the appropriate name.
- 8. Click the **Add Status / Provider** button.

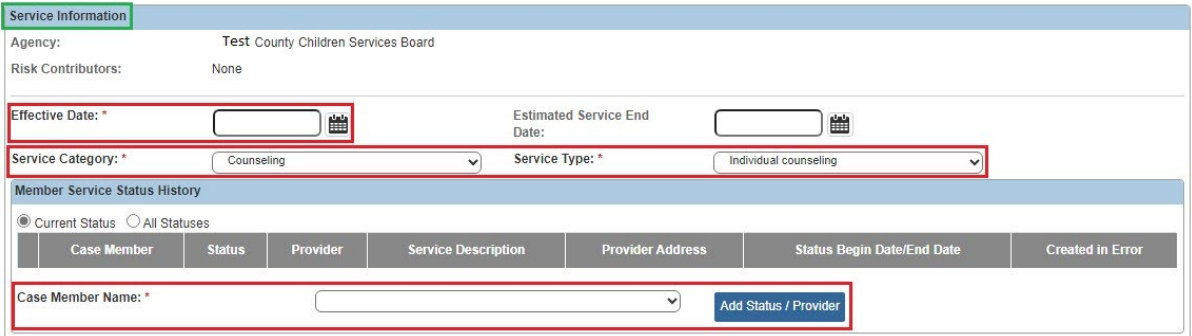

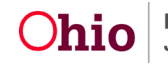

The **Status Details** screen appears.

- 9. In the **Status** field, select the appropriate status from the drop-down list.
- 10.Select a date in the **Status Begin Date** field.

#### **Important:**

- The **Link Provider** button will only be available (enabled) if the status types of **Referred**, **Scheduled**, **Provided** are selected.
- If you hover over the  $\bullet$  icon the system displays definitions of the four status terms as shown below.

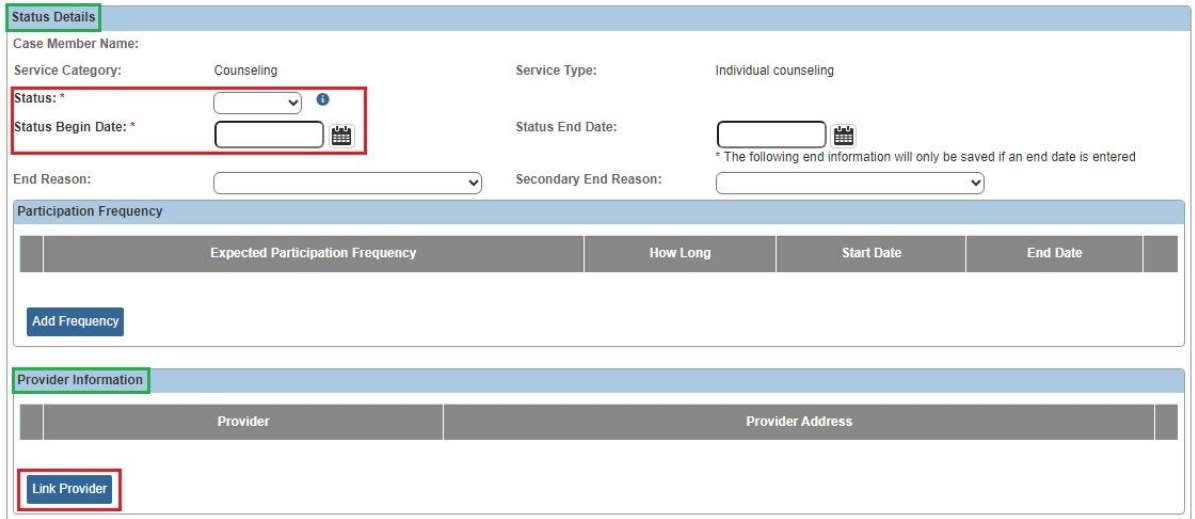

### <span id="page-6-0"></span>**Status Term Definitions for <sup>0</sup> Icon**

**Needed:** Based on a completed assessment of the family, service(s) have been identified.

**Referred:** Worker/family contacted service provider(s) to determine if provider can meet service needs of the child and/or family.

**Scheduled:** Worker/family contacted service provider(s) appointment scheduled.

**Provided:** Services received by the child/family from a provider or the agency directly.

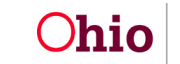

### <span id="page-7-0"></span>**Adding Participation Frequency**

To add a case member's participation frequency, complete the following steps:

1. If applicable, click the **Add Frequency** button on the **Status Details** screen.

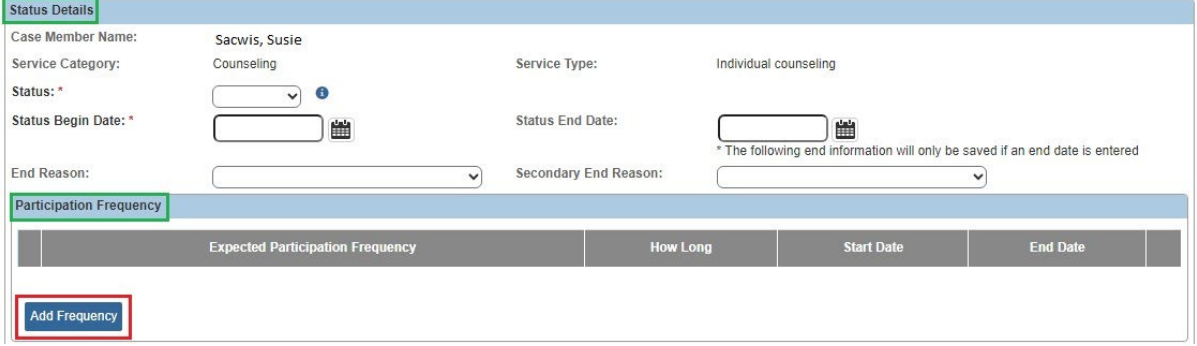

The **Expected Frequency** screen appears.

- 2. In the **Expected Participation Frequency** field, enter the frequency into the **two** fields. In the second field, you will make a selection from the drop-down list.
- 3. In the **Start Date** field, enter the appropriate date.

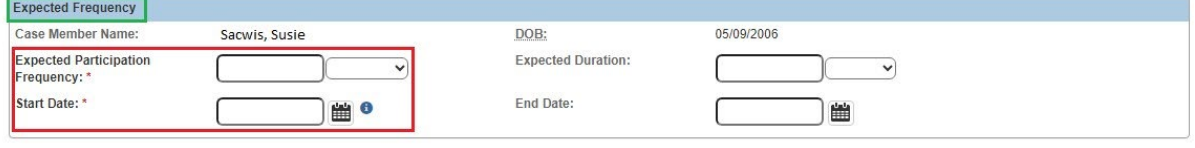

OK Cancel

#### **Important:**

- The frequency participation date cannot be before the start date of the status record for a case member.
- If you hover over the  $\bullet$  icon the **Start Date** definition appears with a message saying: The **Expected Frequency Start Date** should be the date of the first schedule appointment.
- If **One Time** is selected from the **Expected Participation Frequency** field drop-down list, the text box is not available (disabled). If any other value is selected, the text box must be populated. The text box accepts both alpha and numeric content.
- 4. If needed, complete the **Expected Duration** field.

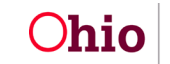

#### **Important:**

OK Cancel

- You can return to this screen and enter the **Expected Duration** date at a later time.
- The **Expected Duration** field's values are **Days**, **Weeks**, **Months**, and **Years**.
- The **Expected Duration** field can be future dated, but it must be on or after the **Expected Participation Frequency Start** date.
- 5. When complete, click the **OK** button.

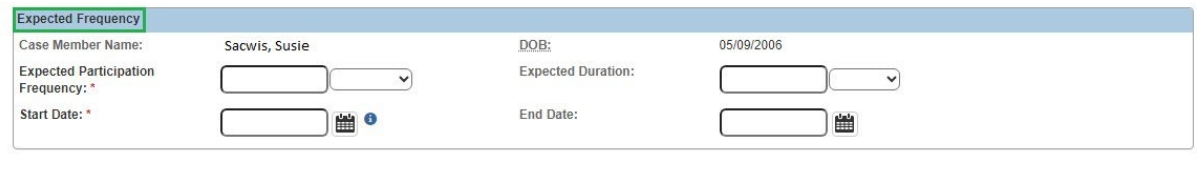

The **Status Details** screen appears displaying the new content in the **Participation Frequency** section.

- 6. To edit this record, click the **Edit** link on the left.
- 7. To delete this record, click the **Delete** link on the right.
- 8. After editing or deleting, click the **OK** button again.
- 9. To add another record, click the **Add Frequency** button again.

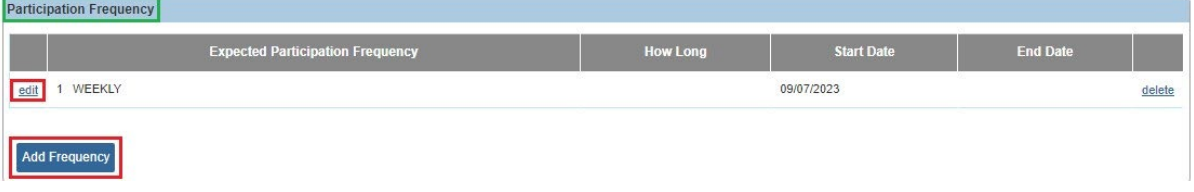

#### <span id="page-8-0"></span>**Linking a Provider**

Linking a provider is **required** for the statuses of **Referred**, **Scheduled**, and **Provided** to save the record. To do so, complete the following steps:

1. On the **Status Details** screen in the **Provider Information** section, click the **Link Provider** button.

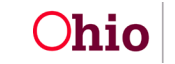

#### **Important:**

- The **Link Provider** button will only be available (enabled) when the status types of **Referred, Scheduled**, and **Provided** are selected in the **Status** field.
- For a **Referred** status, multiple providers can be linked. To do so, refer to the **Linking Multiple Providers to a Referred Status** sub-section.

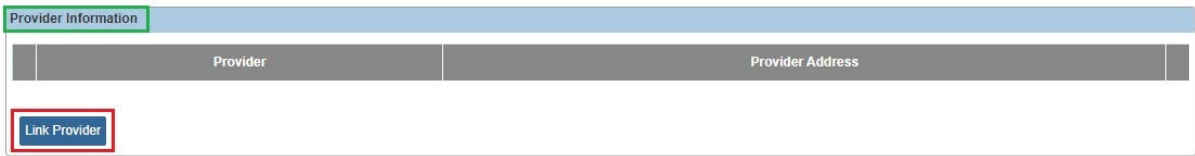

The **Provider Match Search Criteria** screen appears displaying the **Provider Information** section. Many fields are already pre-populated with data.

#### **Important:**

- If you know the **Provider ID** number, you can search by the Provider ID.
- As agencies complete Non-ODJFS merges within Ohio SACWIS, the recommending agency for most provider types will switch to ODJFS. As a result, most Non-ODJFS providers will eventually appear showing ODJFS as the recommending agency.

#### 2. Click the **Search** button.

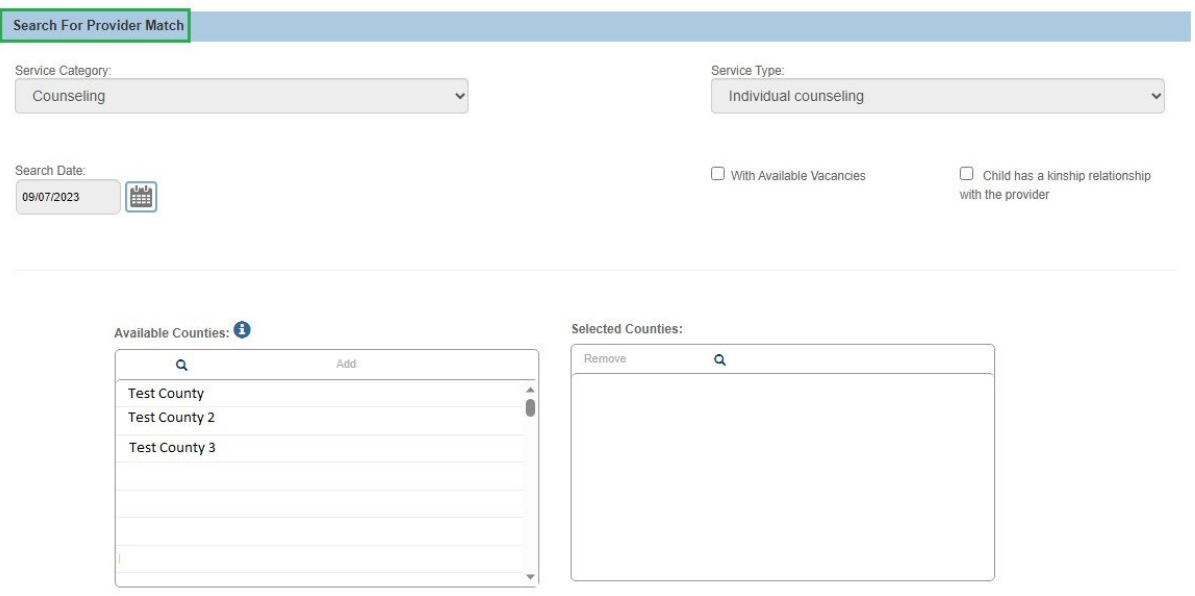

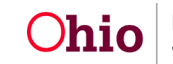

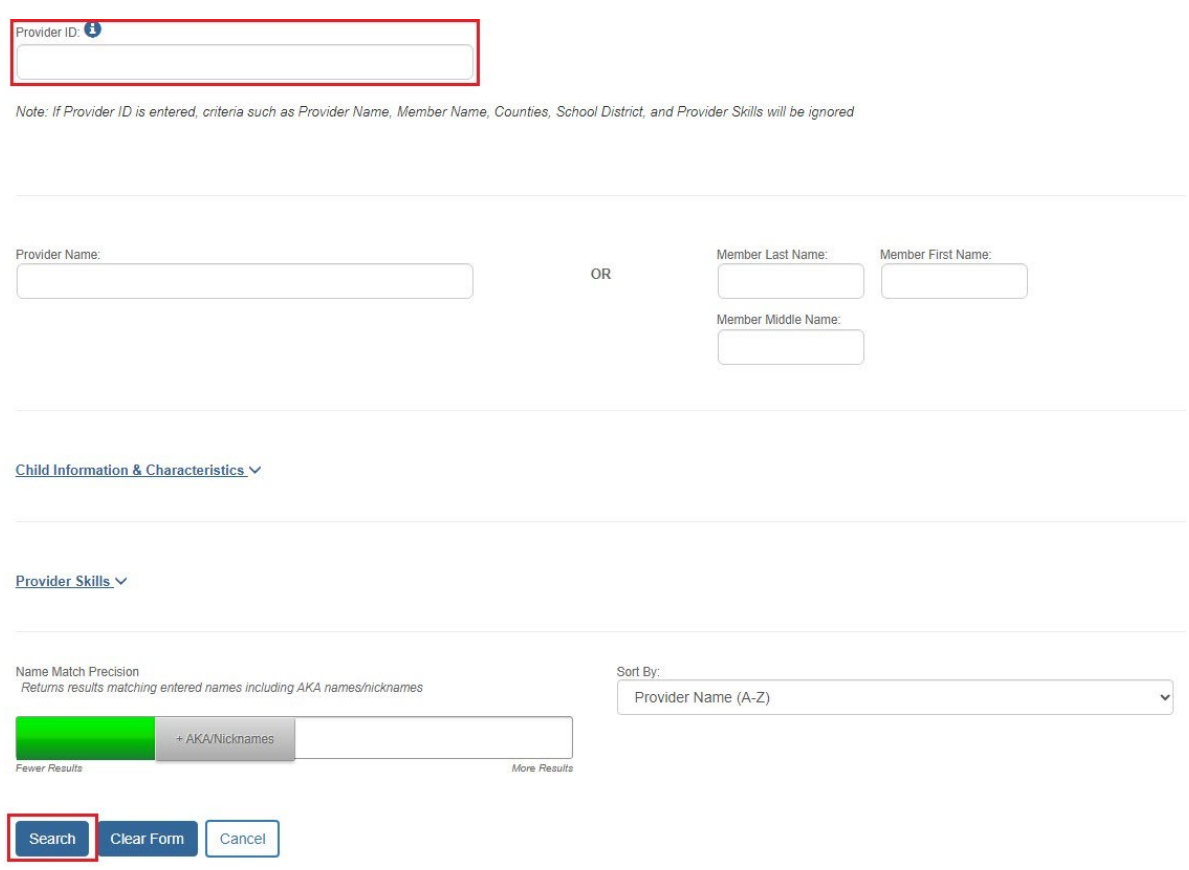

#### The **Provider Match Search Results** appears at the bottom of the screen.

3. To select a provider, click the **Select** link in the appropriate row.

#### **Important:**

- If your agency has not yet entered a service for this provider, please contact your Services Administrator and have them set up the service.
- To save the record, the provider must have an **active service** as of the begin date and **active status** as of current system date.

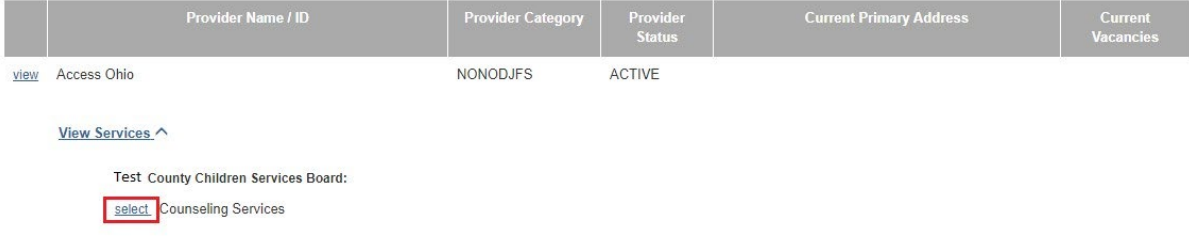

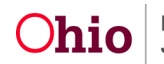

The **Status Details** screen appears displaying the **Provider Information** section now populated with information as shown below.

4. Click the **Save** button at the bottom of the screen.

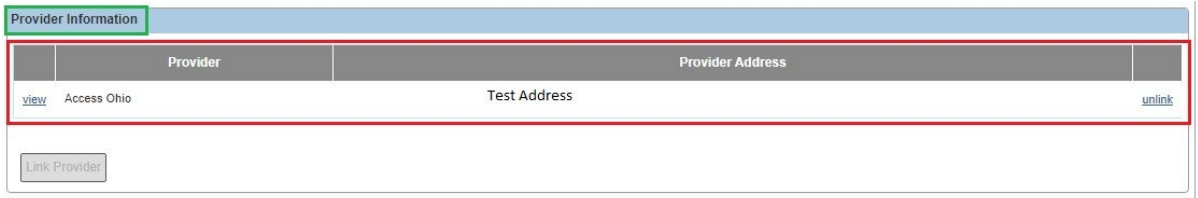

#### <span id="page-11-0"></span>**Linking Multiple Providers to a Referred Status**

As mentioned above, multiple providers can be linked to a **Referred** status. To do so, after linking to the first provider, complete the following steps:

- 1. Navigate to the **Service Information** screen using the steps above.
- 2. In the **Case Member Name** field, select the appropriate name.
- 3. Click the **Add Provider Status** button again.
- 4. On the **Status Details** screen, select **Referred** in the **Status** field.
- 5. Enter the **Status Begin Date**.

**Note:** The system automatically defaults the previously selected provider in the **Provider Information** section.

- 6. Unlink that provider (using the steps in the sub-section below).
- 7. Link another provider (using the steps in this sub-section).
- 8. Click the **Save** button. The **Service Information** screen appears displaying the multiple providers as shown below.
- 9. Repeat these steps as many times as needed to show all providers for the **Referred** status.

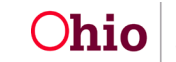

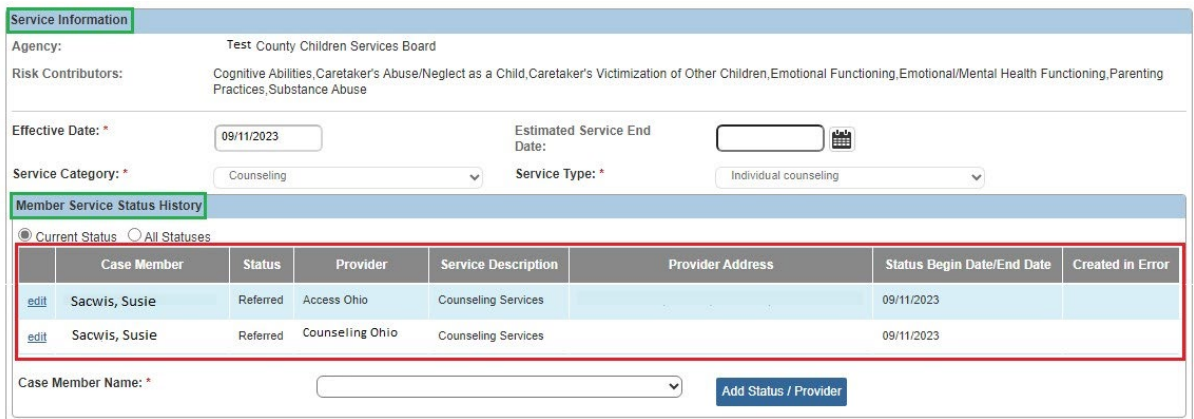

#### <span id="page-12-0"></span>**Unlinking a Provider**

To unlink a provider, complete the following steps:

- 1. On the **Status Details** screen in the **Provider Information** section, locate the appropriate row.
- 2. Click the **Unlink** link on the right.

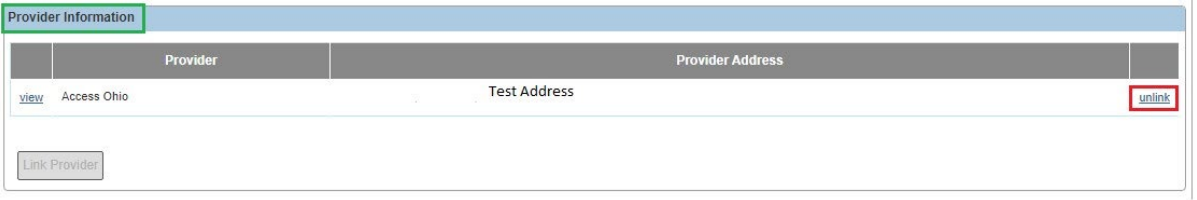

3. Click the **OK** button when the following warning message appears:

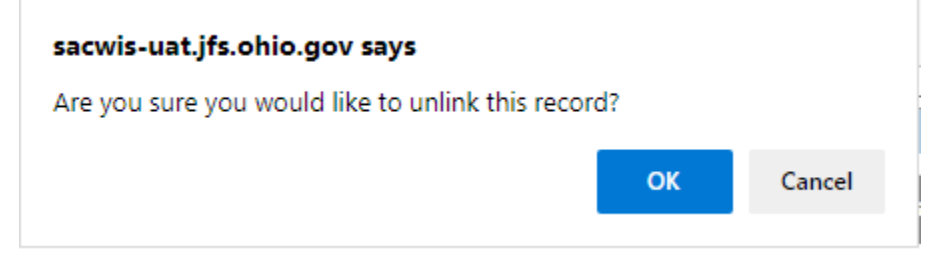

The **Provider Information** section appears displaying **no provider information**.

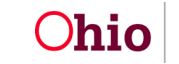

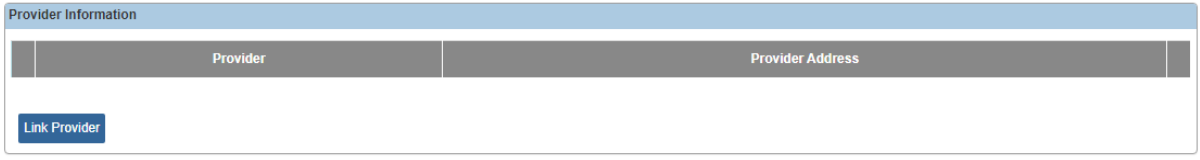

You can link a new provider following the steps in the **Linking a Provider** subsection.

#### <span id="page-13-0"></span>**Adding Service Goals**

To add a service goal, complete the following steps:

1. On the **Status Details** screen, click the **Add Service Goal** button.

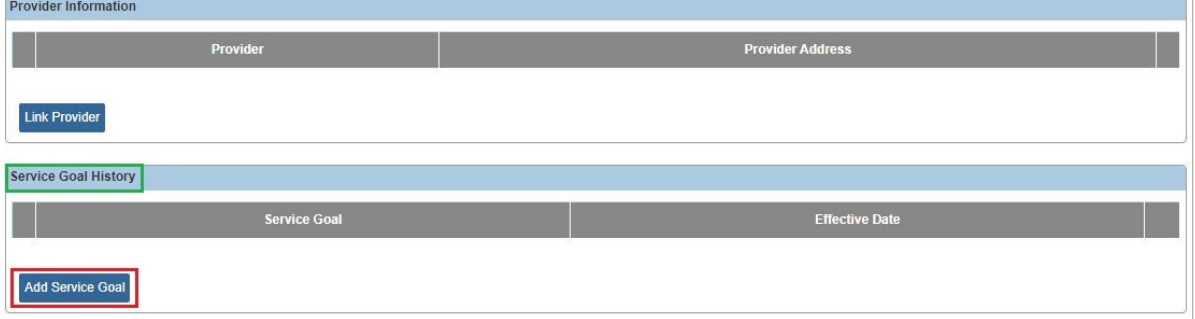

The **Service Goal History Details** screen appears.

- 2. In the **Service Goal** field, select the appropriate goal from the drop-down list.
- 3. In the **Effective Date** field, enter the effective date. The case service effective date auto-populates, but it can be changed.
- 4. Click the **OK** button.

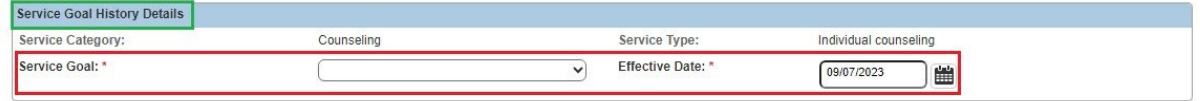

OK Cancel

The **Status Details** screen appears displaying the now populated **Service Goal History** section as shown below.

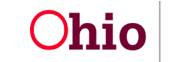

- 5. To edit this record, click the **Edit** link on the left.
- 6. To delete this record, click the **Delete** link on the right.
- 7. When finished editing or deleting, click the **OK** button.
- 8. To add another service goal record, click the **Add Service Goal** button again.

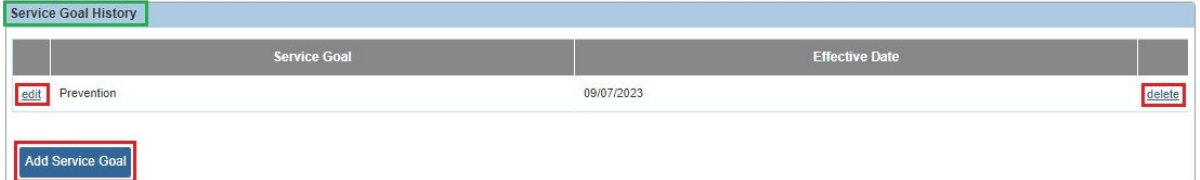

#### <span id="page-14-0"></span>**Applying Information to Other Case Members**

To apply this same information to other case members, complete the following steps:

- 1. On the **Status Details** screen, scroll down to the **Apply to Other Members** section.
- 2. Enter a check mark in the box of the applicable case member(s).
- 3. Click the **Save** button at the bottom of the screen.

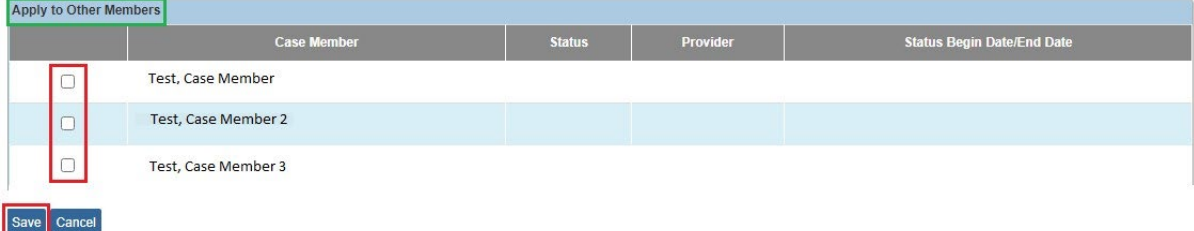

The **Service Information** screen appears displaying all the selected case members as shown below.

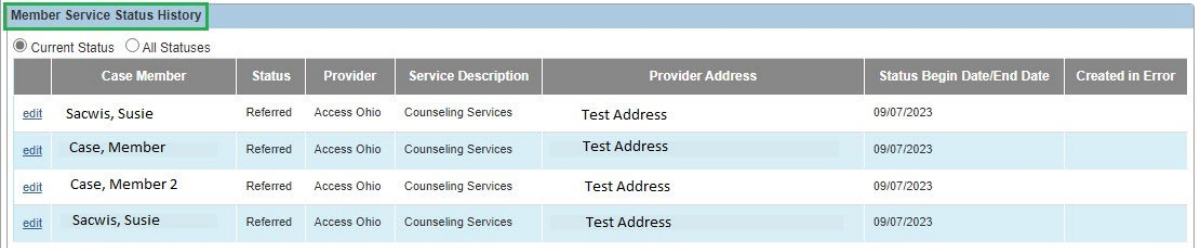

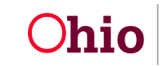

#### <span id="page-15-0"></span>**Editing Individual Status Records**

You can edit many aspects of a status record, such as:

- Adding, editing, or deleting a case member's participation frequency
- Unlinking a provider and linking a new provider in the current record
- Linking multiple providers to a record which has a status of Referred
- Adding, editing, or deleting new service goals
- End-dating a case status

To edit a status record, complete the following steps:

- 1. Navigate to the case member's **Service Information** screen.
- 2. Click the **Edit** link next to the appropriate case member record.

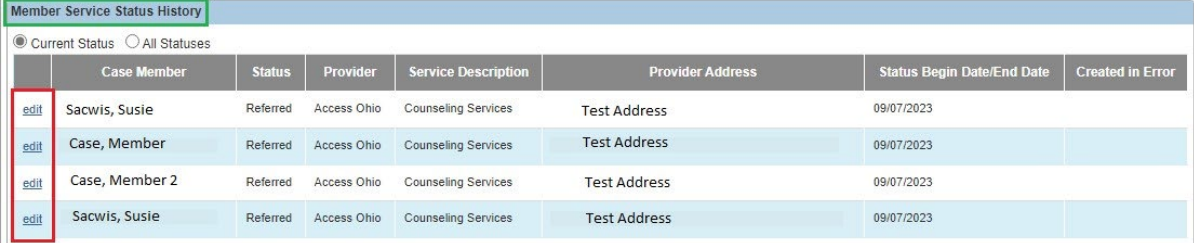

The **Status Details** screen for that record appears.

- 3. To edit any of the items listed above, refer to the applicable sub-section in this Knowledge Base Article. See the Table of Contents to locate a specific topic.
- 4. When complete, click the **Save** button at the bottom of the screen.

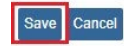

The **Service Information** screen appears.

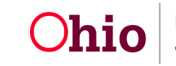

#### <span id="page-16-0"></span>**Adding a New Case Member Service Status Record**

To add a new case member service status record, complete the following steps:

- 1. Navigate to the **Case Services** section for that case member.
- 2. In the appropriate row, click the **Edit** link (on the left of the grid).

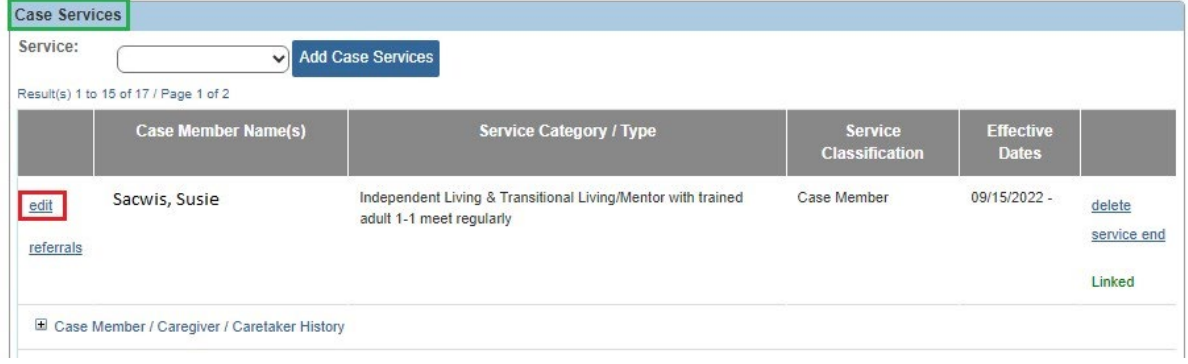

The **Service Information** screen appears.

- 3. In the **Case Member Name** field (near the bottom), select the appropriate name.
- 4. Click the **Add Status / Provider** button.

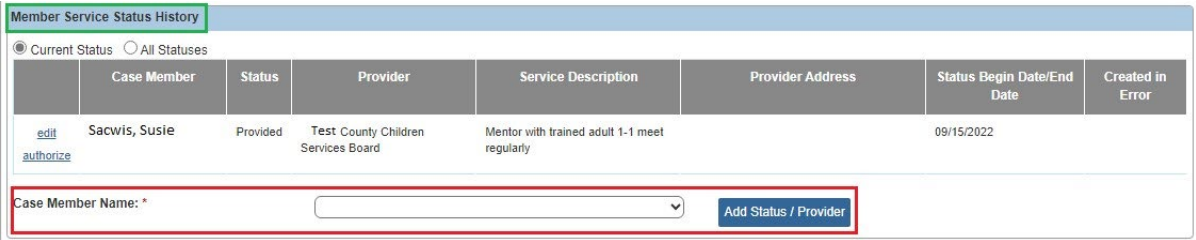

The **Status Details** screen appears.

5. In the **Status** field, select the new case status from the drop-down list.

**Note:** You can have multiple **Referred** statuses at the same time.

- 6. In the **Status Begin Date** field, enter the appropriate date.
- 7. To link a provider, follow the steps in the **Linking a Provider** sub-section of this Knowledge Base Article.

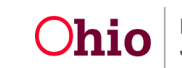

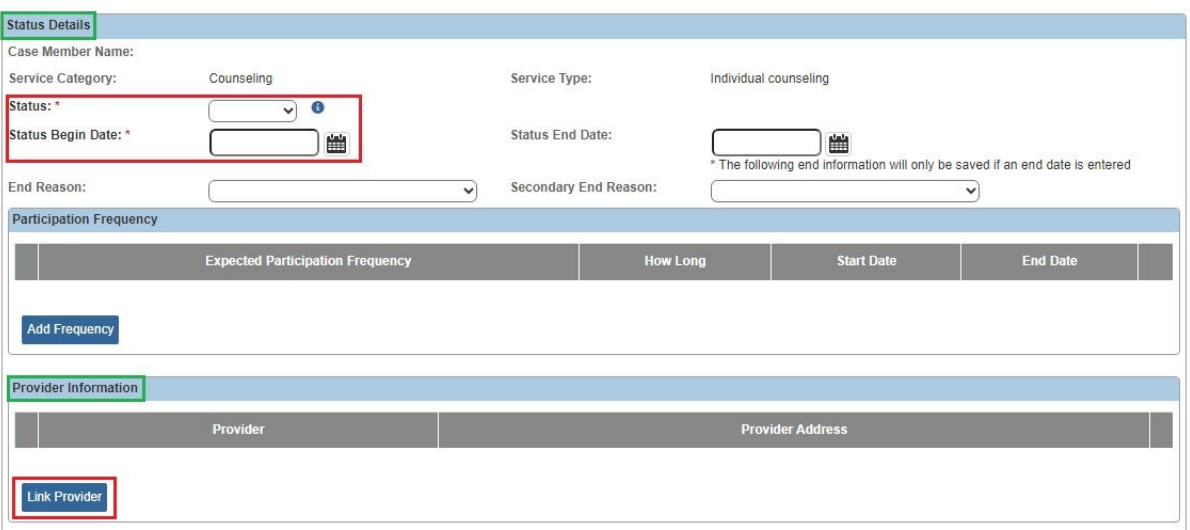

- 8. On the **Status Details** screen, update the following sections (as needed) using the steps previously discussed in this Knowledge Base Article:
	- Participation Frequency (**Adding Participation Frequency** sub-section)
	- Service Goal History (**Adding Service Goals** sub-section)
	- Apply to Other Members (**Applying Information to Other Case Members** sub-section)
- 9. When complete, click the **Save** button at the bottom of the screen. The **Service Information** screen appears.

**Important:** Upon save, the system populates the status end date of the previous non-end dated status record using the status begin date.

10.On the **Member Service Status History** screen, if you click the **All Statuses** radio button, you will see all status records for the case service.

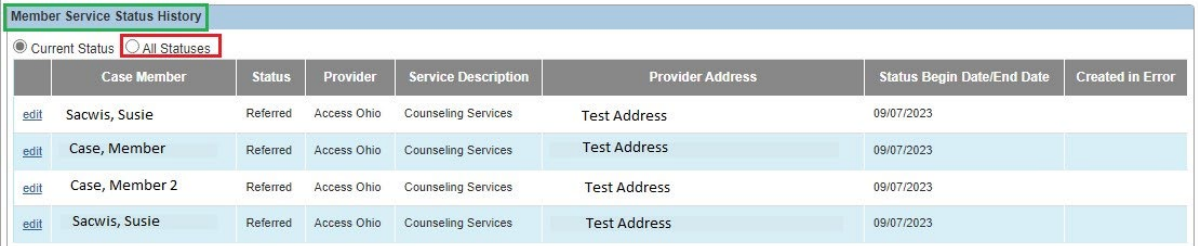

#### <span id="page-17-0"></span>**Adding a New Caregiver / Caretaker Service**

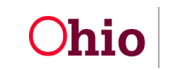

You should only select **Caregiver / Caretaker** when one of the children is in placement. To add a new service, complete the following steps:

- 1. Navigate to the **Case Services** section for that case member.
- 2. In the **Service** field, select **Caregiver / Caretaker** from the drop-down list.
- 3. Click the **Add Case Services** button.

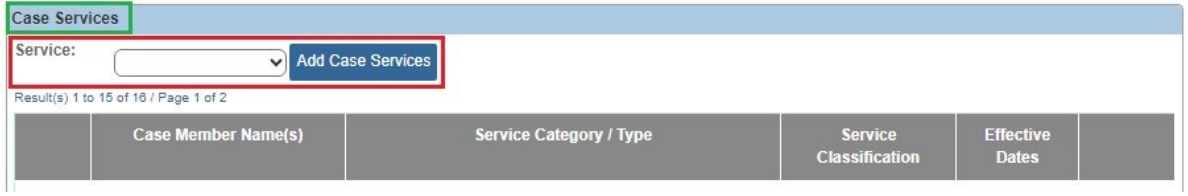

The **Service Information** screen appears.

- 4. In the **Effective Date** field, enter the appropriate date.
- 5. In the **Service Category** field, select the appropriate category.
- 6. In the **Service Type** field, select the appropriate type from the drop-down list.
- 7. In the **Case Member Name** field, select the appropriate name.

**Important:** The case member displays along with his / her current provider and **will only display** if the child is / was in placement on the effective date of the service.

8. Click the **Add Status / Provider** button.

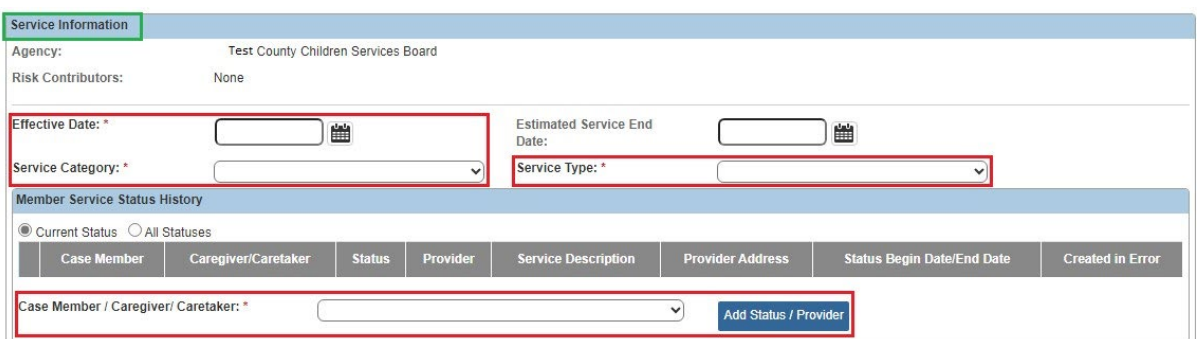

The **Status Details** screen appears.

9. To finish adding a caregiver service, complete the steps as discussed in the **Adding a New Case Service** sub-section. Begin with the step where the

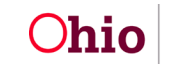

**Status Details** screen appears. (The steps for adding a case member or a caregiver / caretaker are the same from that point on.)

- 10.Next, complete the steps in the following sub-sections as previously discussed in this Knowledge Base Article:
	- **Linking a Provider** (required for **Referred**, **Scheduled**, and **Provided** statuses)
	- **Adding Participation Frequency** (if needed)
	- **Adding Service Goals** (if needed)
	- **Applying Information to Other Members** (children in placement) (if needed)
- 11.When complete, click the **Save** button at the bottom of the **Status Details** screen. The **Service Information** screen appears.
- 12.Click the **Save** button again.

Save Cancel

The **Case Services** screen appears displaying the new caregiver / caretaker record.

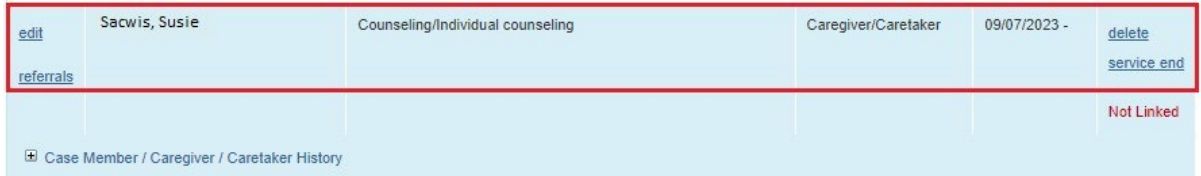

13.If needed, click the **Case Member / Caregiver Caretaker History** link for that row to expand the box and view historical details.

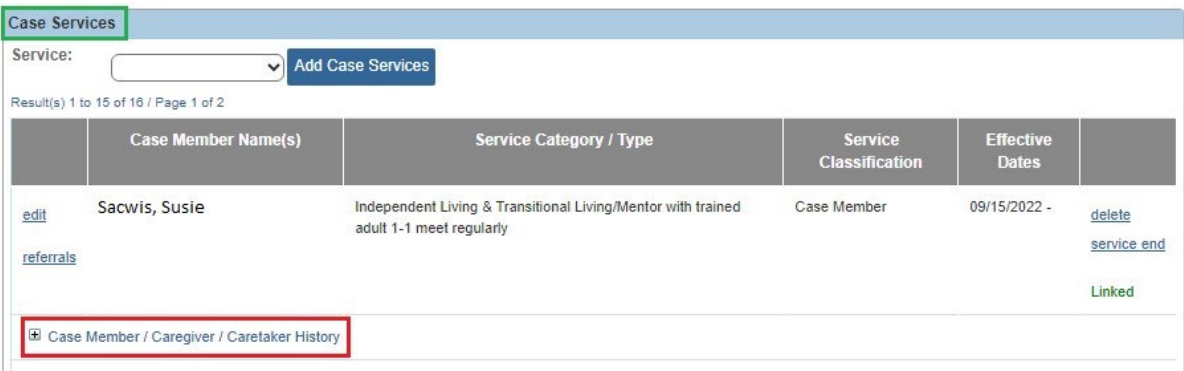

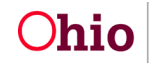

#### <span id="page-20-0"></span>**Marking a Status Record as Created in Error**

To mark a status record as created in error, complete the following steps:

1. On the **Case Services** screen for that case member, click the **Edit** link in the appropriate row.

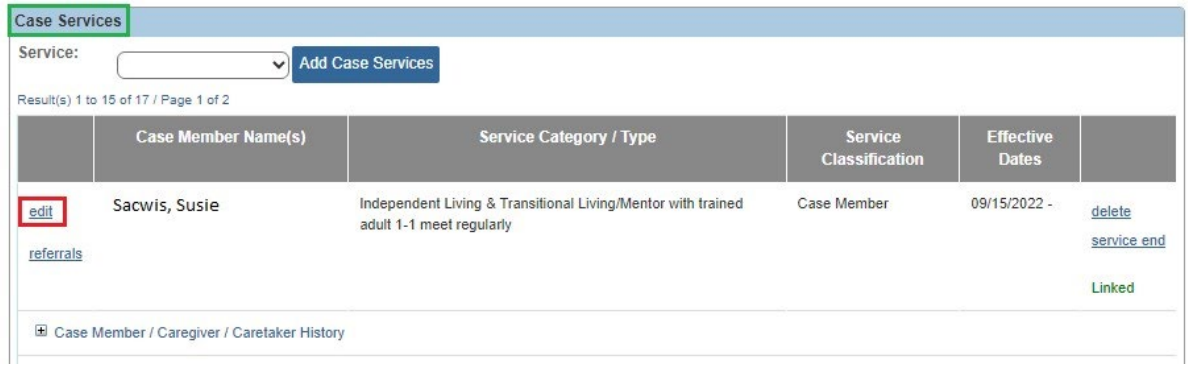

The **Service Information** screen appears.

2. In the **Member Service Status History** section, click the appropriate **Edit** link.

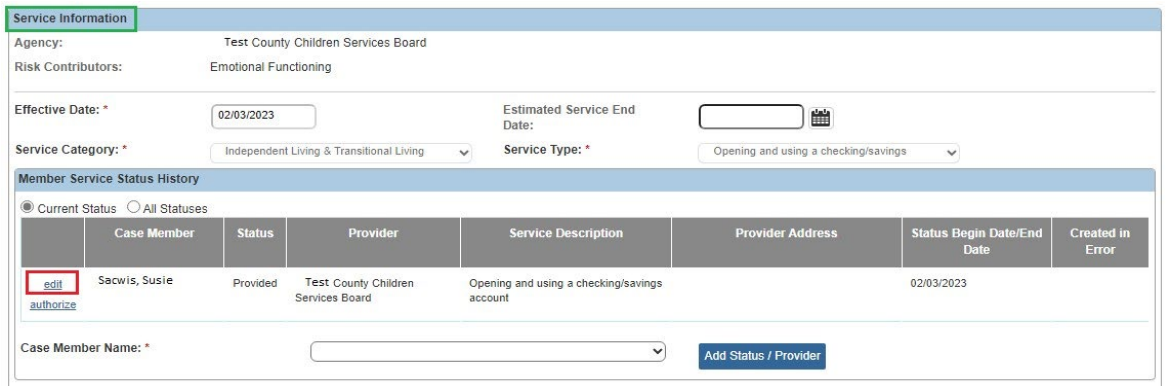

The **Status Details** screen appears.

3. Scroll down and click the **Created in Error** check box (located below the **Comments** field).

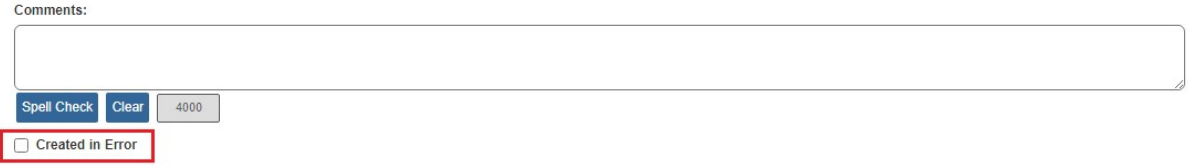

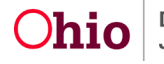

4. Click the **Save** button at the bottom of the screen.

The **Service Information** screen appears with that record removed from the **Member Service Status History** section.

The **Current Status radio** button defaults to show only the current status for all case members created in that service.

5. To see **all Created in Error entries**, click the **All Statuses** radio button.

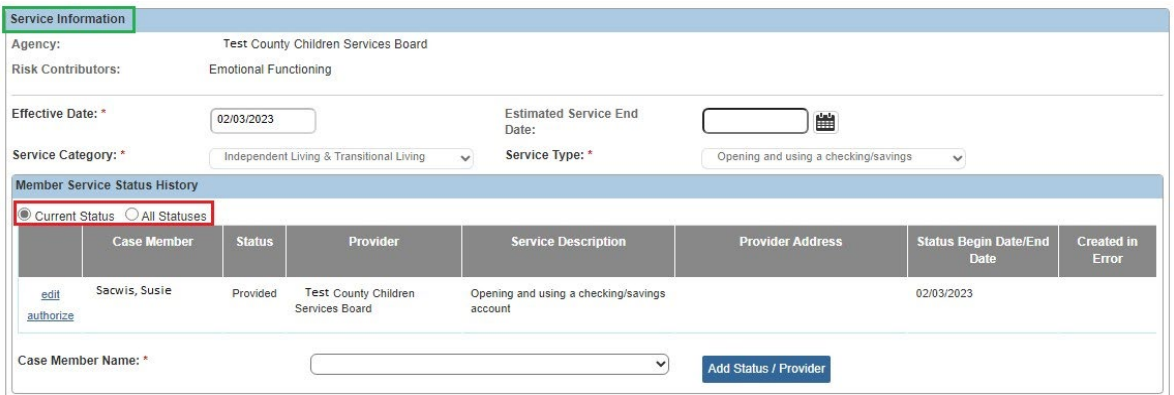

All the case members appear in the **Member Service Status History** section. The **Created in Error** entries for that service have a **Yes** in the **Created in Error** column.

#### <span id="page-21-0"></span>**End-Dating a Case Service**

To end date a case service, complete the following steps:

- 1. On the **Case Services** screen for the case member, locate the appropriate row.
- 2. Click the **Service End** link (on the right).

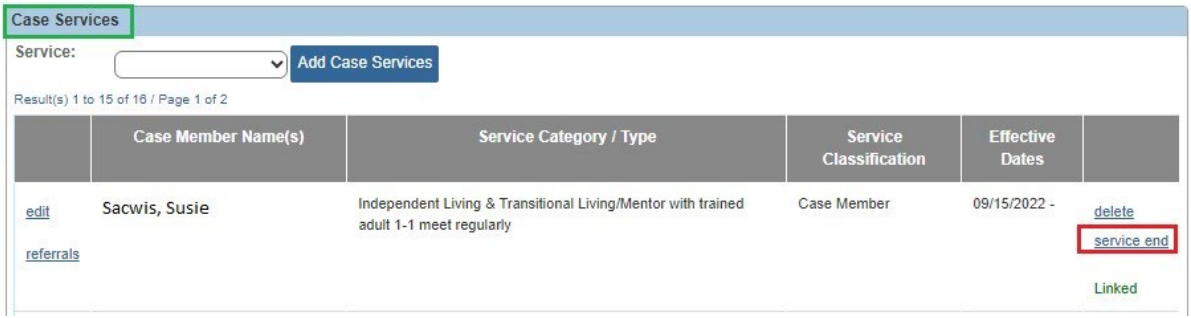

The **Service End Details** screen appears.

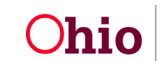

3. Enter a date in the **End Date** field.

**Important:** If **multiple case members** are on a service, the system will end date the case service, as well as the current status record for all case members (if it has no existing end date).

- 4. Select a reason from the **End Reason** field drop-down list.
- 5. Click the **Save** button at the bottom of the screen.

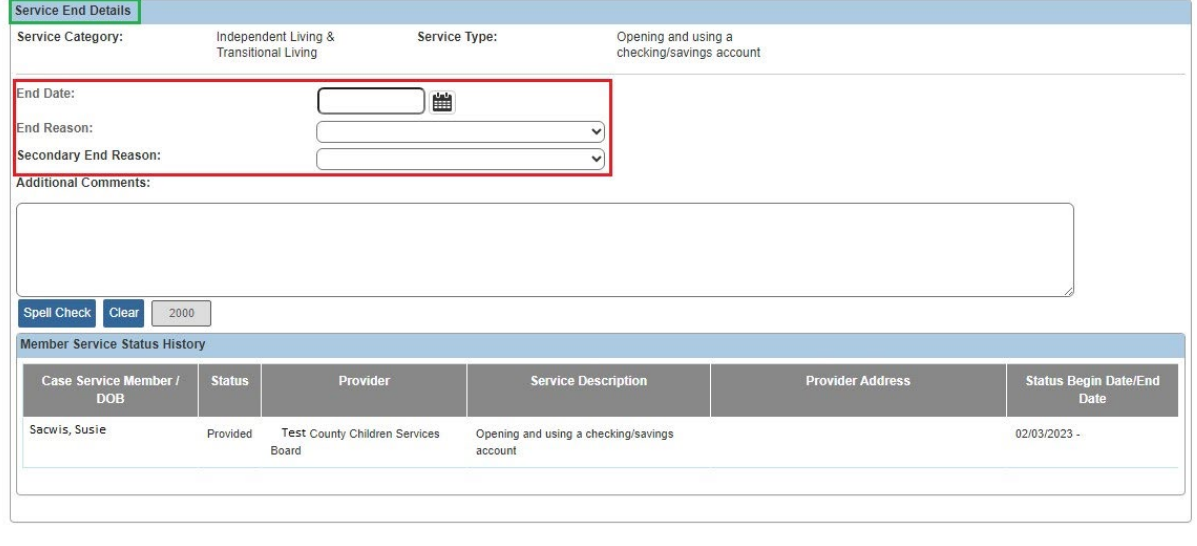

As shown below, the **Case Services** screen appears displaying the record with an end date in the **Effective Dates** column. Additionally, the system displays a **View** link on the left, rather than the **Edit** link that previously appeared.

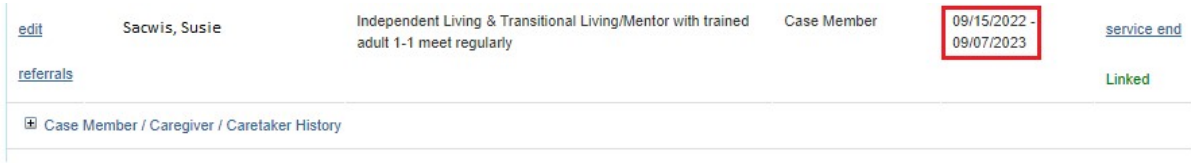

#### <span id="page-22-0"></span>**End-Dating a Case Service Member Status Record**

Save Cancel

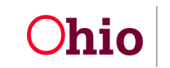

To end date a case service member status record, complete the following steps:

**Note:** When you end date a case service, Ohio SACWIS automatically end dates the case service member status record (if it has no existing end date) for all case members. The steps in this sub-section assume that the case service is continuing and only the case service member status is ending.

- 1. On the **Case Services** screen for the case member, locate the appropriate row.
- 2. Click the **Edit** link.

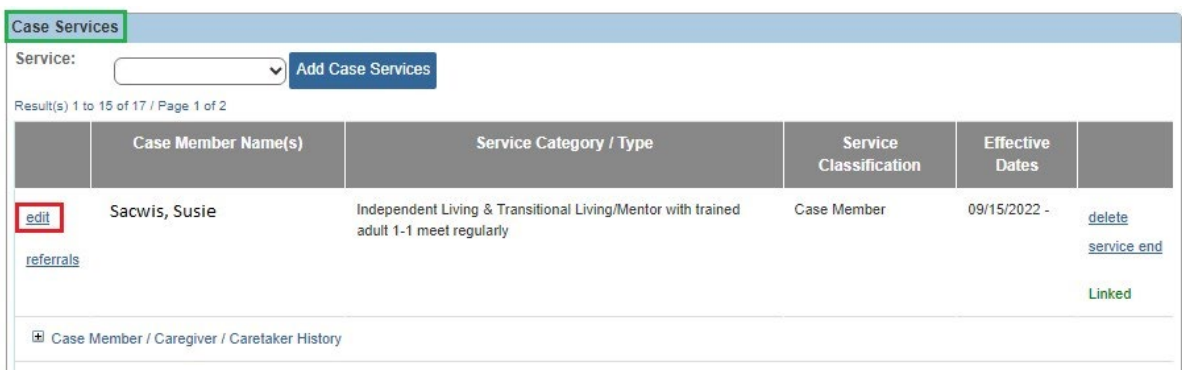

The **Service Information** screen appears.

3. Click the appropriate **Edit** link in the **Member Service Status History** section.

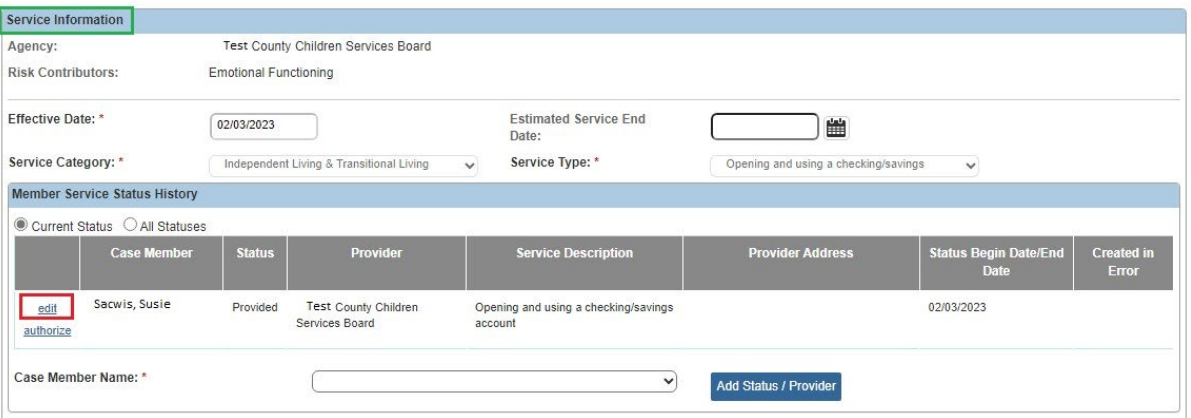

The **Status Details** screen appears.

- 4. In the **Status End Date** field, enter the status end date.
- 5. In the **End Reason** field, select an end reason from the drop-down list.
- 6. Click the **Save** button at the bottom of the screen.

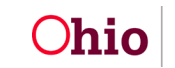

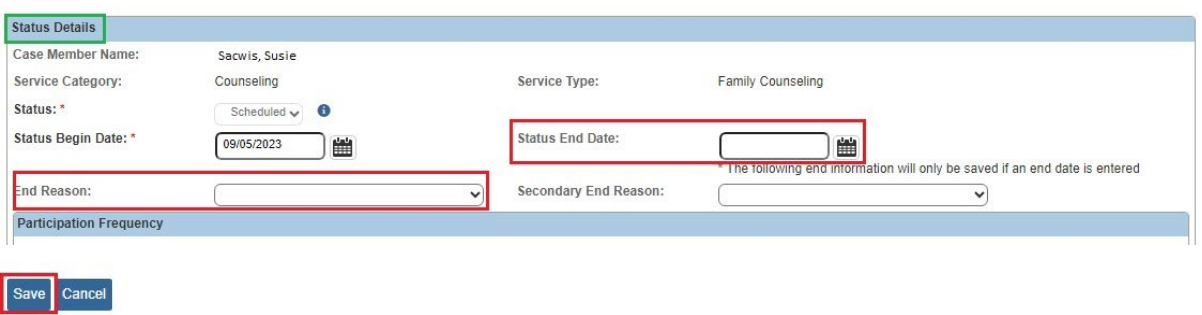

The **Service Information** screen appears displaying the end date in the **Status Begin Date / End Date** column.

7. Click the **Save** button again to save the record.

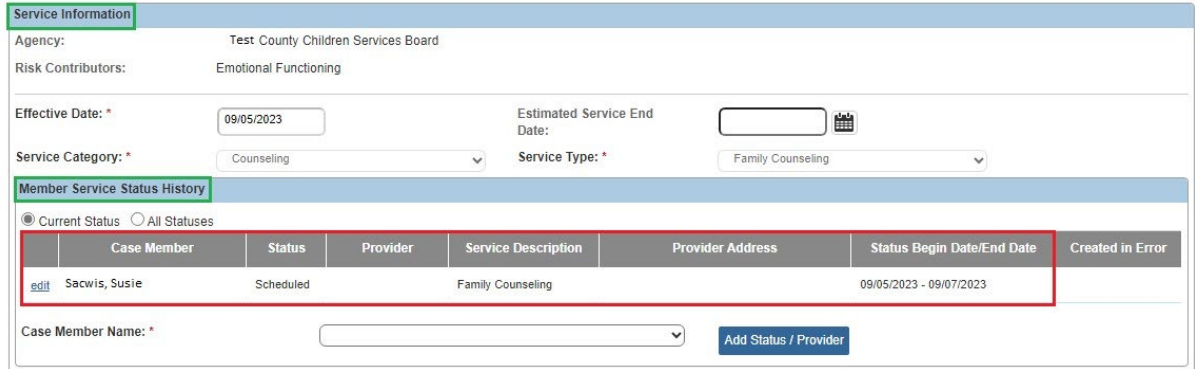

The **Case Services** screen appears.

### <span id="page-24-0"></span>**Completing a Service Review**

This sub-section discusses completing a service review that is done outside of a case review.

- 1. On the **Case Services** screen for the case member, locate the appropriate row.
- 2. Click the **Edit** link.

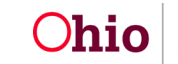

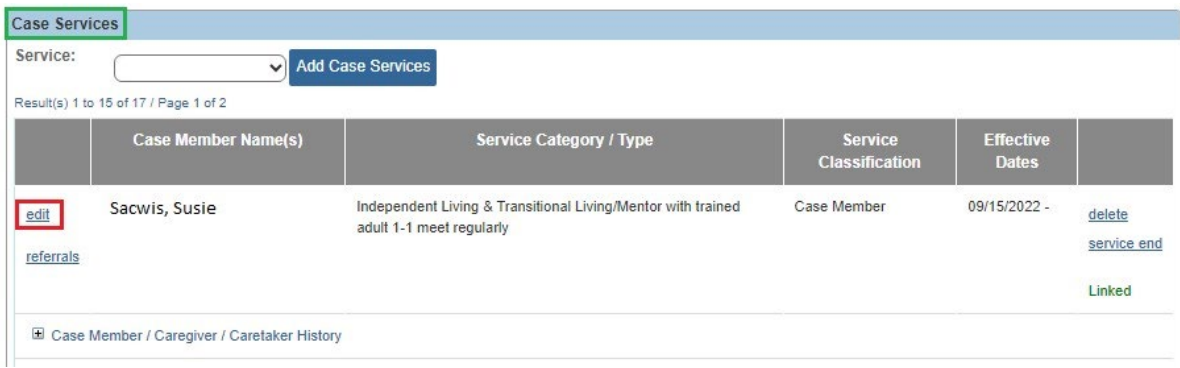

The **Service Information** screen appears.

3. Click the **Service Review** tab.

**Important:** From this tab, you can **edit a current** service review or **add a new** service review.

- 4. To edit an existing service review, click the **Edit** link in the appropriate row.
- 5. To add a service review, click the **Add Service Review** button.

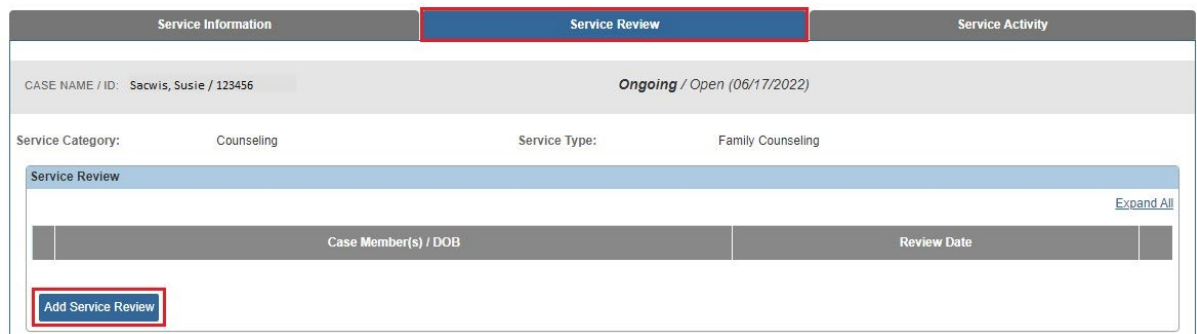

The **Service / Activity Review Details** screen appears.

- 6. In the **Review Date** field, select the appropriate date. This field defaults to the current date.
- 7. Select the check box next to the appropriate case member(s) name.

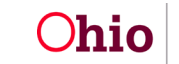

#### **Important:**

- If all the case members need to be selected, click the check box in the header to select all.
- More than one case member can be selected
- 8. In the **Service Recommendation** column, choose from the drop-down list. The choices are **Continue**, **Modify**, or **Terminate**.
- 9. In the **Barrier Type** column, select the appropriate barrier.
- 10.If needed, type a recommendation into the **Recommendation Comments** field. **If barriers exist, this field is required.**
- 11.Click the **Save** button.

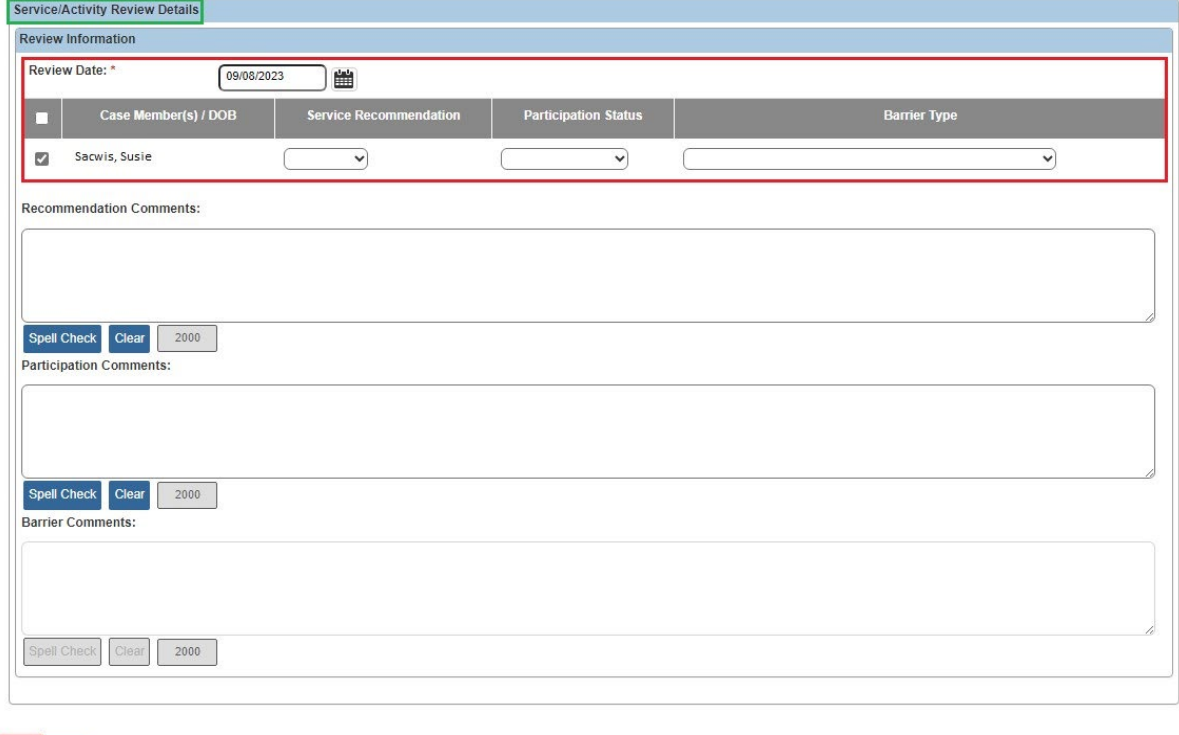

The **Service Review** screen appears displaying the new record.

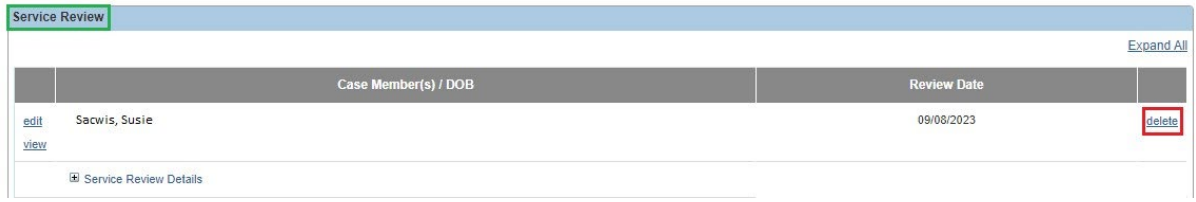

Save Cancel

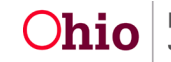

12.If needed, click the **Delete** link to delete the current record.

13.When this warning message appears, click the **OK** button.

14.

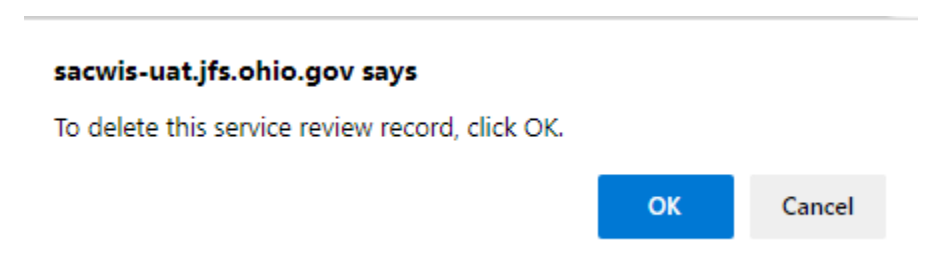

15.If needed, click the **View** or **Edit** links to view or further edit the content.

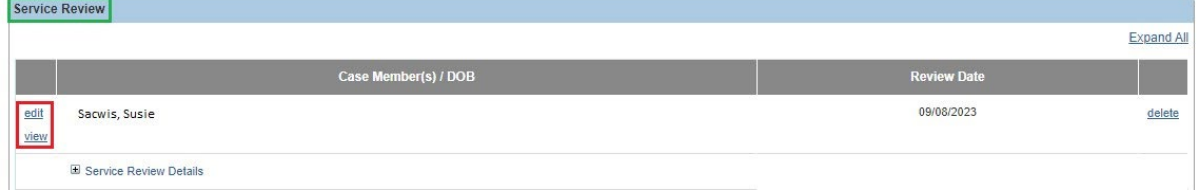

16.Click the **Save** button at the bottom of the screen.

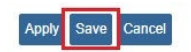

The **Case Services** screen appears.

#### <span id="page-27-0"></span>**Adding a Service Activity Record**

At a minimum, **a service activity (participation status) is required to be added once during every case review period**. To do so, complete the following steps:

- 1. On the **Case Services** screen for the case member, locate the appropriate row.
- 2. Click the **Edit** link.

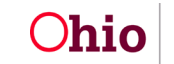

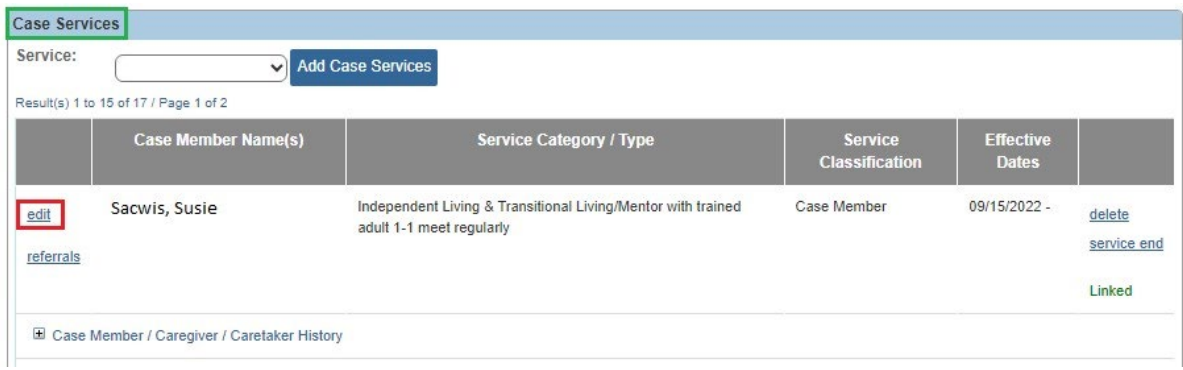

The **Service Information** screen appears.

- 3. Click the **Service Activity** tab. The **Service Activity Filter Criteria** screen appears displaying the **Service Activity Results** section below.
- 4. In the **Case Service Participant** field (near the bottom), select the appropriate name from the drop-down list (only available for **Scheduled** or **Provided** status records).
- 5. In the **Activity Start Date** field, enter the appropriate date.
- 6. Click the **Add Service Activity** button.

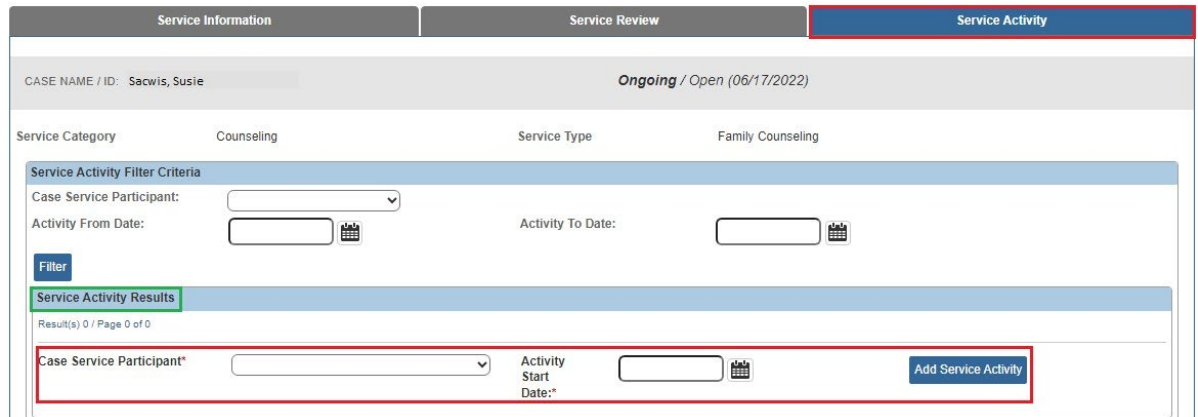

The **Add Service Activity** screen appears displaying a calendar as shown below.

**Important:** Since May 1<sup>st</sup> was selected in the **Activity Start Date** field on the previous screen, the calendar only displays from that start date to the current date. The other dates are grayed out. The calendar only displays a maximum of 90 days.

7. In the **Participation Status** field, select the appropriate choice from the dropdown list. The choices are **Attended All**, **Partial Attendance**, and **Not Attended**.

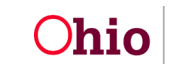

#### **Important:**

- The participation status must be added once during every case review period.
- Completing the **Participation Status** field is required to save the record; completing the calendar is not.
- 8. If needed, for each enabled calendar day in the **Calendar** section, select **Attended** or **Not Attended** from the drop-down list.

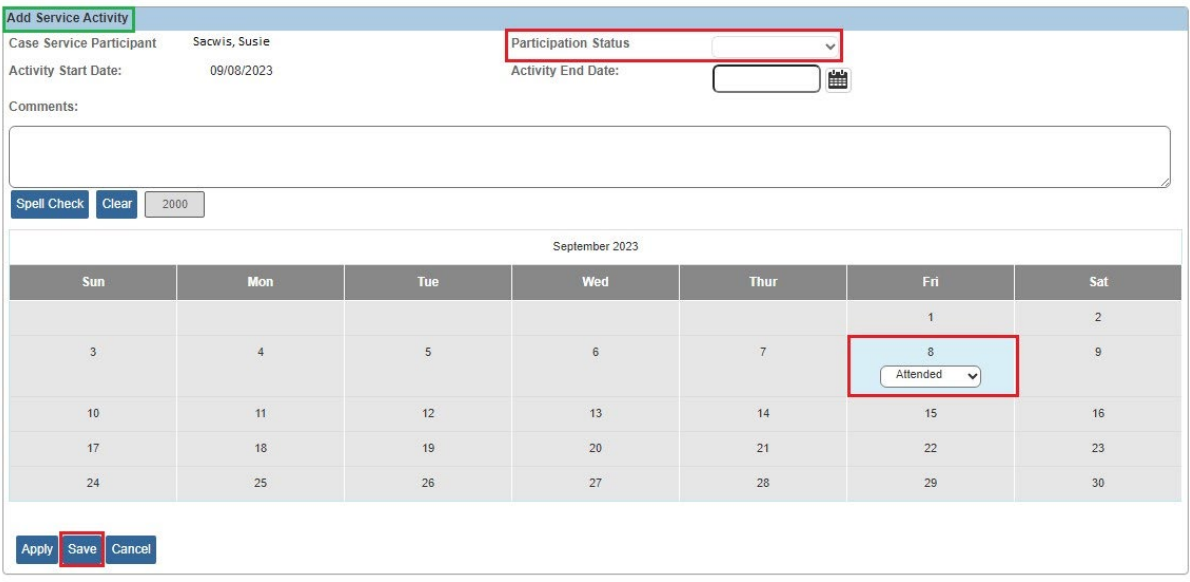

**Important:** You can also apply this information to other case members within that service by completing these steps:

- 9. Scroll to the **Apply Other Members** section (below the calendar).
- 10.Select the appropriate case member check box(es).
- 11.Click the **Save** button.

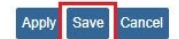

The **Service Activity Filter Criteria** screen appears displaying the **Service Activity Results** section below it. The selected case member(s) now have a new service activity record as shown below.

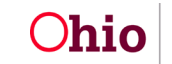

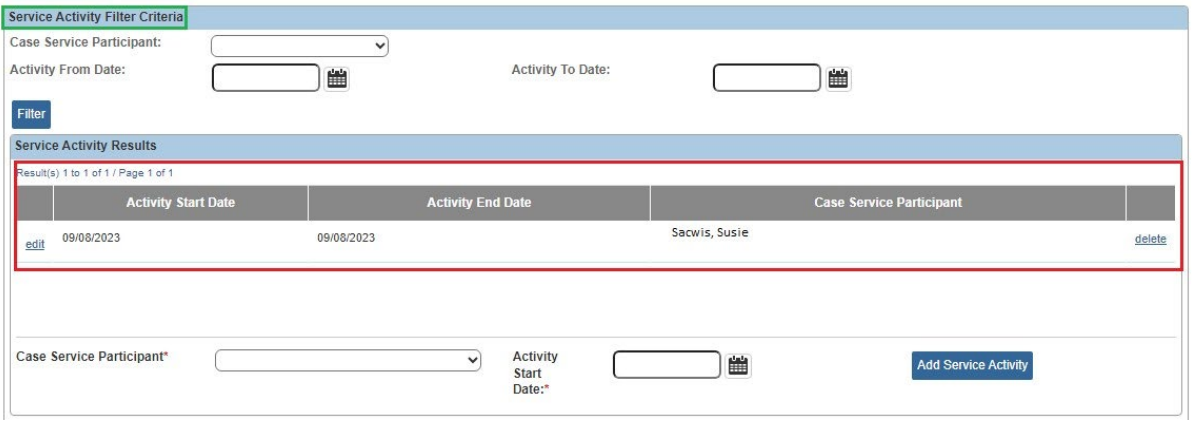

From this screen:

- 12.To edit a record, click the **Edit** link on the left. After editing the record, click the **OK** button again.
- 13.To delete a record, click the **Delete** link on the right. Then, click the **OK** button.

#### <span id="page-30-0"></span>**Filtering Service Activity Records**

To filter the service activity records by **case member** or **activity from and to date**, complete the following steps:

- 1. Navigate to the **Service Activity** tab (steps discussed previously).
- 2. At the top of the screen, select the case member's name from the **Case Service Participant** field drop-down list.
- 3. In the **Activity From Date** field, enter the appropriate date.
- 4. In the **Activity To Date** field, enter the appropriate date.
- 5. Click the **Filter** button.

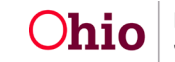

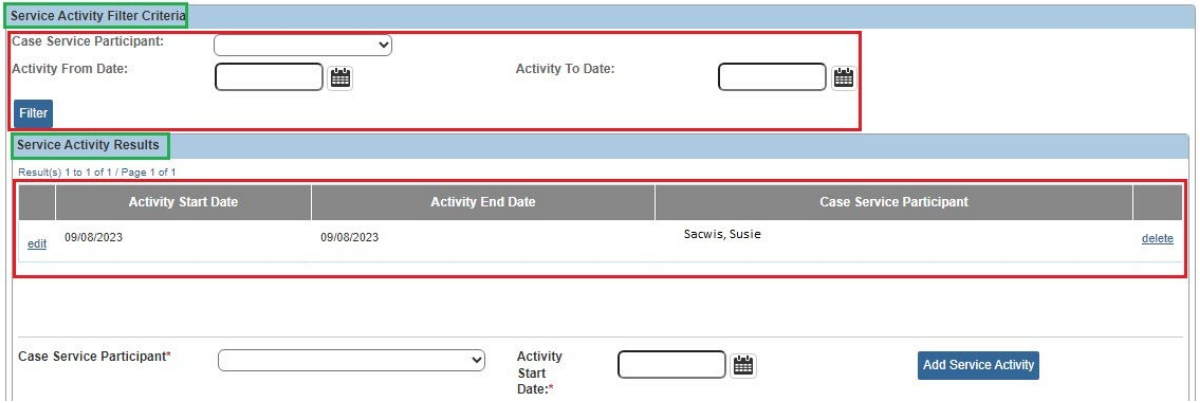

The filtered results appear in the **Service Activity Results** section as shown above.

6. If needed, click the **Cancel** button to return to the **Case Services** screen.

#### <span id="page-31-0"></span>**Linking a Case Service to a Work Item**

You can link a case service to a work item in Ohio SACWIS. Although case service functionality in some parts of the system have changed, **the current steps for linking a case service are still the same as they were in previous versions of Ohio SACWIS.**

You can also link a case service for one member, or many members as shown below.

**Example:** If you navigate to the **Case Services** screen through a work item to link case services, you can select every case member for this service by following these steps.

- 1. On the **Case Services** screen locate the appropriate row for the case service you want to link.
- 2. Click the **Edit** link.

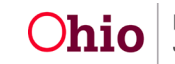

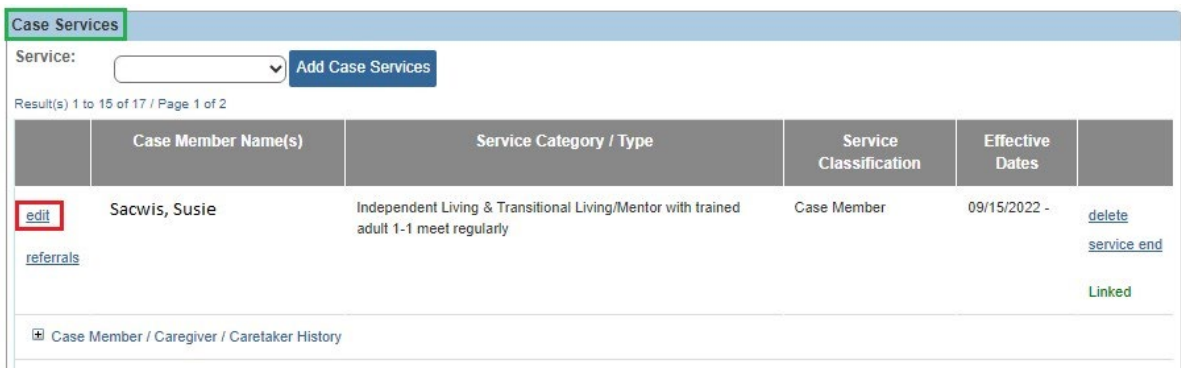

The **Service Information** screen appears.

3. Click the appropriate **Edit** link in the **Member Service Status History** section.

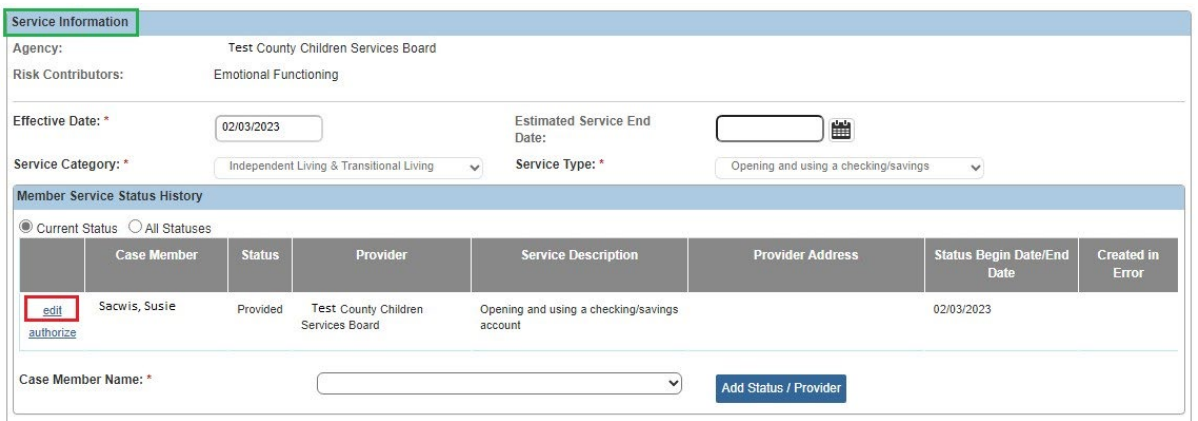

The **Status Details** screen appears.

- 4. Scroll to the bottom on the page. Select which members need added to the **Case Service** by checking the checkbox next to the appropriate names.
- 5. Click the **Save** button.

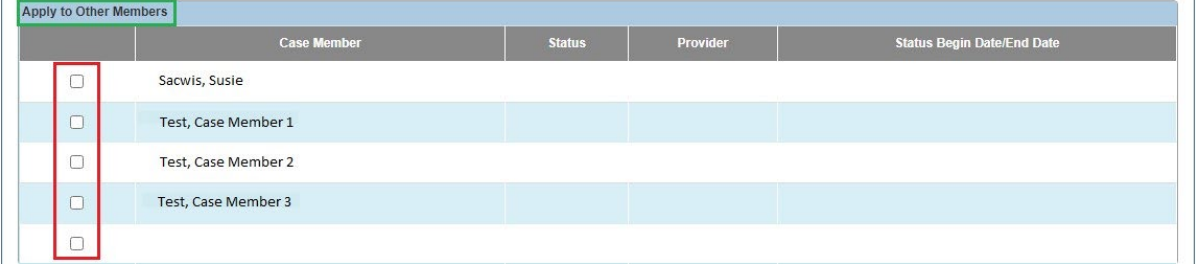

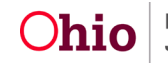

The **Service Information** screen appears showing the saved Members within the Member Service Status History grid.

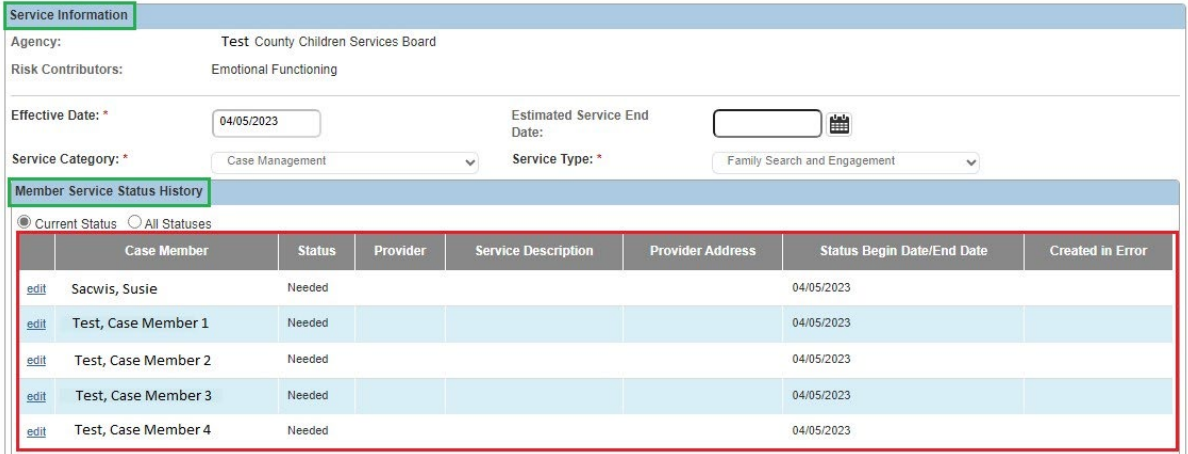

6. Click the **Save** button.

#### Apply Save Cancel

The **Case Services** screen appears showing the saved members.

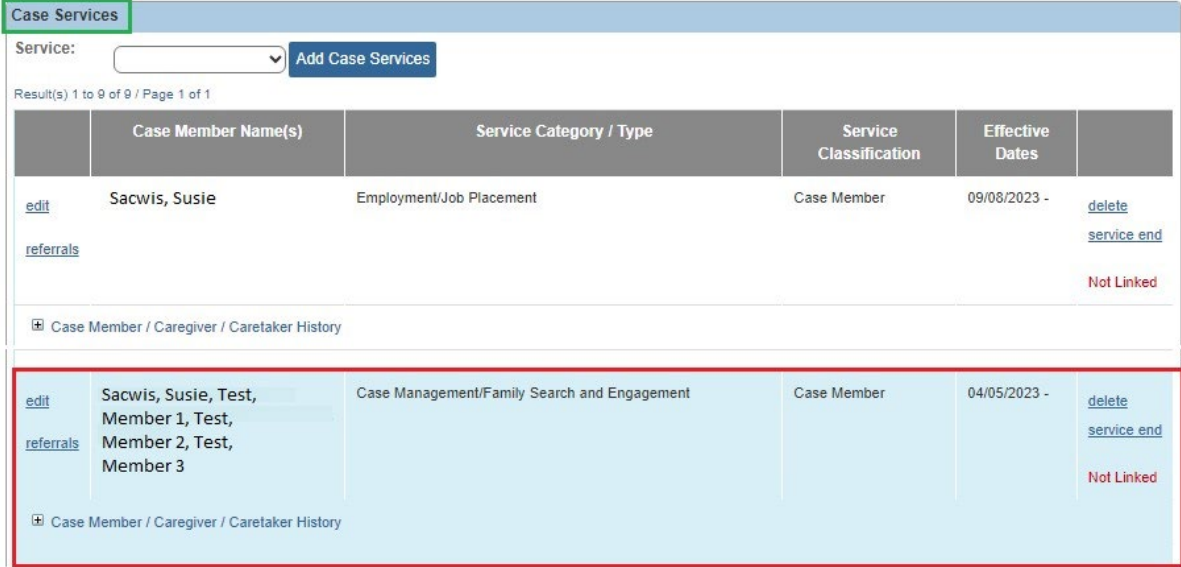

As shown above, the screen displays **all the case members**.

If you expand the **Case Member / Caregiver / Caretaker History** link, the screen displays the selected member (or members) and their status for the Case Service as shown below:

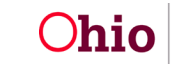

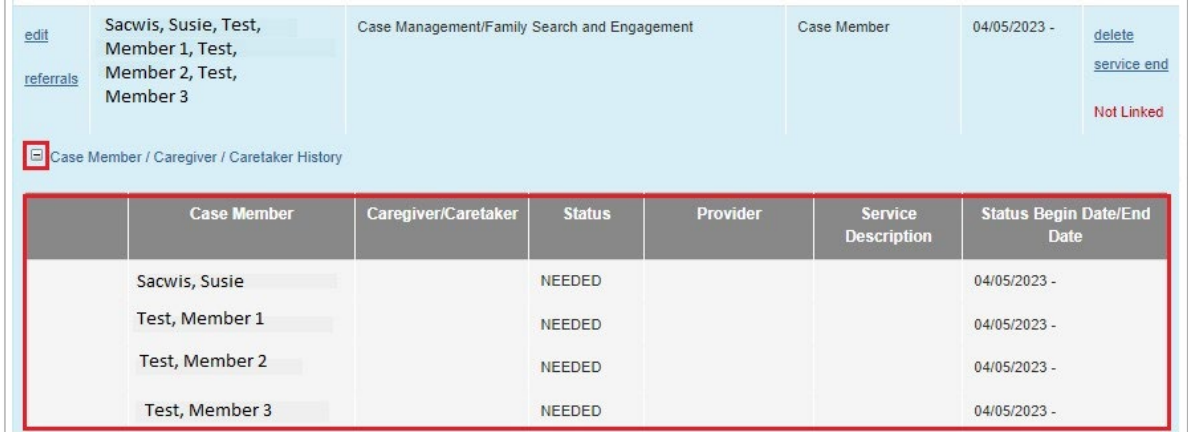

### <span id="page-34-0"></span>**Case Closure**

**When closing a case, you must end date all paid case services.** The system will automatically end date all non-paid case services with the case closure date. This is the same functionality that currently exists in Ohio SACWIS.

### <span id="page-34-1"></span>**Case Services with a Status of Planned**

For case services on closed cases or previously opened episodes that have a case member service status record of **Planned**, the case member service status record will remain as **Planned** in the system.

For case services on open cases that have a case member service status record of **Planned**, the case member service status record will be changed to **Referred** in the system.

If you need additional information or assistance, please contact the OFC Automated Systems Help Desk at [SACWIS\\_HELP\\_DESK@childrenandfamily.ohio.gov](mailto:SACWIS_HELP_DESK@childrenandfamily.ohio.gov) .

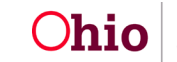